## **4 Benutzerkonten anlegen und verwalten**

Die Benutzerkonten unter Windows 10 sind Bestandteil eines mächtigen Sicherheitskonzepts. Denn sie stellen sicher, dass kein Unberechtigter entweder direkt am Computer oder auch von außen per Internet Zugriff auf sensible Daten erhält. Dieses Kapitel zeigt, wie Sie weitere Benutzerkonten auf Ihrem Windows-10-Computer anlegen und diese geeignet absichern. Darüber hinaus gebe ich Ihnen einen Einblick in die sog. *Benutzerkontensteuerung*, die verhindert, dass Schadprogramme Macht über Ihren Computer erlangen.

## **4.1 Sicherheitsaspekte: Administrator versus Standardbenutzer**

Auf Ihrem Windows-Computer lassen sich mehrere Benutzerkonten anlegen. Die erste Aufforderung, ein Konto einzurichten, erhalten Sie bereits, wenn Sie Ihren Computer nach der Installation von Windows 10 das erste Mal starten. Wie in Abschnitt 1.4, »Von null auf Windows 10«, ab Seite 30 beschrieben, haben Sie dabei die Wahl zwischen einem lokalen Konto und einem Benutzerkonto, das mit einem Microsoft-Konto verknüpft ist. Das lokale Konto gilt ausschließlich für den Computer, auf dem es eingerichtet wurde. Das Microsoft-Konto dagegen gestattet die Synchronisierung Ihrer Daten auf mehreren Geräten, sofern Sie sich auf diesen mit dem gleichen Microsoft-Konto anmelden. Beide Kontotypen werden so angelegt, dass der Benutzer über Administratorrechte verfügt. Ein Administrator hat nahezu uneingeschränkte Macht über den Computer. Er kann beliebige Programme installieren und löschen und hat Zugang zu sämtlichen Bereichen der Einstellungen-App und der Systemsteuerung.

Windows bietet aber noch einen weiteren Kontotyp an, den sog. *Standardbenutzer*. Dieser Kontotyp gestattet dem »normalen« Windows-10-Anwender, auf seine eigenen Dateien zuzugreifen, diese zu bearbeiten und zu löschen. Es ist ihm aber nicht möglich, Administrationsaufgaben vorzunehmen, wie z. B. neue Benutzer anzulegen oder einen Netzwerkzugang einzurichten. Jedes zusätzlich zum ersten Benutzerkonto eingerichtete Konto ist zunächst üblicherweise mit Standardbenutzerrechten versehen.

# **TIPP**

## **Bin ich Administrator oder nicht?**

Das erste Benutzerkonto, das auf dem Computer eingerichtet wird, besitzt immer Administratorrechte. Wenn Sie gerne prüfen möchten, ob Sie als Administrator angemeldet sind oder nicht, rufen Sie das Startmenü per Klick auf das Windows-Logo  $\pm$  auf. Klicken Sie dann in der Schnellstartleiste auf das Symbol Ihres Benutzerprofils und im aufklappenden Menü auf **Kontoeinstellungen ändern**. Im Einstellungen-Dialog, der nun geöffnet wird, können Sie direkt unterhalb Ihres Benutzernamens ablesen, ob Sie Administrator sind oder lediglich ein Standardbenutzer.

Warum die Unterscheidung zwischen diesen beiden Kontotypen aus Sicherheitsaspekten so wichtig ist, zeigt ein kleines Beispiel. Stellen Sie sich vor, Sie möchten ein Programm installieren. Dazu laden Sie die entsprechende Installationsdatei aus dem Internet und stoßen die Installation per Doppelklick auf die Datei an. Sind Sie als Administrator am Computer angemeldet, erscheint nur ein kurzer Dialog, der mit **Ja** (sprich, das Programm darf Änderungen am Computer vornehmen) bzw. **Nein** (Änderungen dürfen nicht vorgenommen werden) quittiert werden muss. Das ist schnell geschehen.

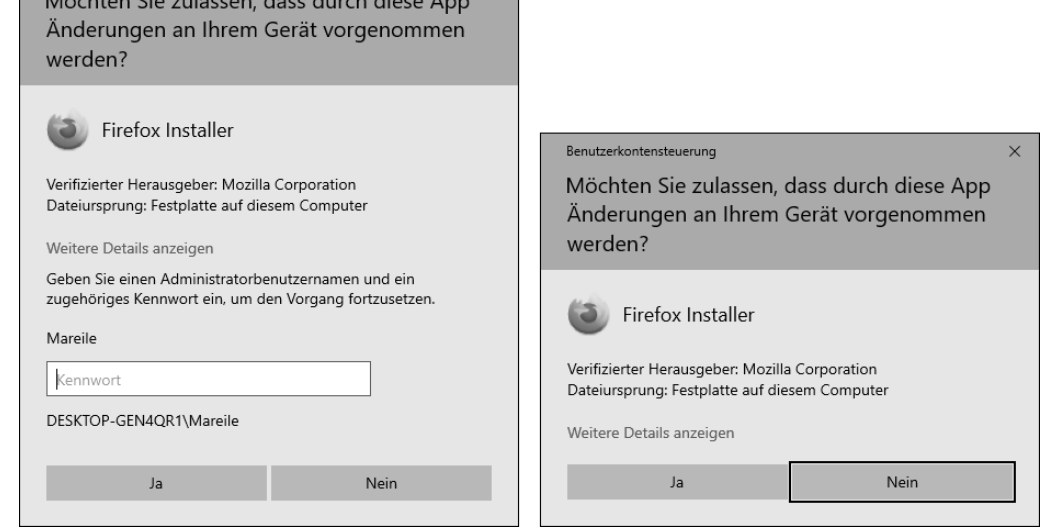

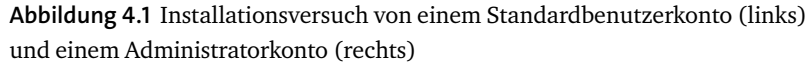

Was aber, wenn gar nicht Sie selbst die Installation der Software initiiert haben, sondern wenn es sich bei dem Programm um eine Schadsoftware handelt, die z. B. per E-Mail auf Ihren Computer gelangt ist? Sollten Sie einen Moment unaufmerksam gewesen sein und den Hinweis schnell per **Ja** bestätigt haben, ist der anschließende Schaden groß. Sind Sie dagegen nicht als Administrator, sondern als Standardbenutzer am Computer angemeldet, bietet Ihnen Windows 10 etwas mehr Schutz. In diesem Fall wird zwar bei der Installation einer Software ebenfalls ein Hinweis eingeblendet. Hier reicht allerdings nicht die Bestätigung per **Ja** oder **Nein**. Stattdessen müssen Sie das Administratorkonto auswählen und das Kennwort dieses Kontos angeben. Diese wenigen Schritte mehr reichen häufig aus, damit nicht versehentlich Aktionen am Computer ausgeführt werden, die eigentlich unerwünscht sind.

Daraus ergibt sich die goldene Regel zur Absicherung Ihres Computers: Erstellen Sie zusätzlich zum Konto, das während der Installation angelegt wurde, noch ein weiteres Konto, das nicht über Administratorrechte verfügt. Melden Sie sich dann stets für die alltäglichen Arbeiten am Computer mit dem Standardbenutzerkonto an. Dadurch ist sichergestellt, dass Sie im Eifer des Gefechts die Nachfrage der Benutzerkontensteuerung nicht durch einfaches Anklicken abnicken und sich im Extremfall Schadsoftware einfangen. Wie Sie ein solches Benutzerkonto einrichten, erfahren Sie im nächsten Abschnitt. Sollten mehrere Nutzer mit Ihrem Computer arbeiten, ist es ebenfalls wichtig, dass jeder von Ihnen über ein eigenes Konto verfügt. Schließlich möchten Sie bestimmt nicht, dass Ihr Sohn Zugriff auf die Excel-Dateien der Firma erhält, und dieser ist sicherlich auch nicht begeistert, wenn Sie in seinen höchst privaten Fotos der letzten Klassenfahrt stöbern.

### **Multiuser versus Multitasking**

Zwei Begriffe werden im Zusammenhang mit Benutzerkonten öfter verwechselt: *Multiuser* und *Multitasking*. *Multiuser* bedeutet, dass sich mehrere Benutzer ein und denselben Computer teilen. Windows 10 ist ein typisches Multiuser-System, denn an einem Windows-Computer können mehrere Benutzer arbeiten.

*Multitasking* heißt hingegen, dass mehrere Aufgaben scheinbar parallel abgearbeitet werden können. Das heißt, Sie können z. B. in einem Fenster eine aufwendige Berechnung mit Excel durchführen und parallel dazu in einem anderen Fenster ein Word-Dokument bearbeiten. Das Ganze läuft natürlich streng genommen nicht parallel ab. Vielmehr ist es so, dass sich die beiden Programme abwechselnd Prozessorzeit teilen, was allerdings mit solch einer Geschwindigkeit geschieht, dass es

Benutzerkontensteuerung

and the state of the state of the state of the state of the state of the state of the state of the state of the

**INFO**

dem Anwender wie eine parallele Bearbeitung erscheint. (Lesen Sie hierzu auch den Kasten »Mit dem Task-Manager laufende Dienste und Programme im Blick behalten« auf Seite 722.)

## **4.2 Ein neues Benutzerkonto anlegen**

In diesem Abschnitt erfahren Sie, wie Sie selbst ein neues Benutzerkonto (engl. *account*) anlegen. Dazu müssen Sie als Administrator angemeldet sein. Dies ist z. B. bei dem Konto der Fall, das Sie während der ersten Konfiguration des Computers eingerichtet haben. Bei der Einrichtung des Benutzerkontos können Sie zwischen zwei Kontovarianten wählen: einem mit einem *Microsoft-Konto* verknüpften Benutzerkonto und dem lokalen Konto. Die Verknüpfung mit einem Microsoft-Konto hat den Vorteil, dass Sie damit direkt Zugang zu diversen Diensten von Microsoft haben, wie etwa dem *Microsoft Store*, über den Sie weitere Apps erwerben können (siehe Abschnitt 9.2, »Apps aus dem Microsoft Store installieren«, ab Seite 349). Auch für die Nutzung des Onlinespeichers *OneDrive* benötigen Sie ein Microsoft-Konto. OneDrive werden Sie noch ausführlicher in Abschnitt 8.6, »Den Onlinespeicher OneDrive nutzen«, ab Seite 307 kennenlernen. Um diese Dienste nutzen zu können, muss der Computer mit dem Internet verbunden sein.

Ein *lokales Konto* existiert nur auf dem Computer, auf dem es eingerichtet wurde. Sie können übrigens jederzeit ein lokales Konto in ein Microsoft-Konto umwandeln und umgekehrt. Wie dies funktioniert, erfahren Sie in Abschnitt 4.2.2, »Ein Microsoft-Konto einrichten«, ab Seite 111.

#### **4.2.1 Ein lokales Konto erstellen**

Wenn Sie ein lokales Benutzerkonto einrichten möchten, gehen Sie folgendermaßen vor:

- **1** Stellen Sie sicher, dass Sie als Administrator am Computer angemeldet sind (siehe auch den Kasten »Bin ich Administrator oder nicht?« auf Seite 104).
- **2** Rufen Sie über das Startmenü per Klick auf das Zahnrad-Symbol **&** den Dialog **Windows-Einstellungen** auf. Alternativ können Sie auch die Tastenkombination (é)+(I) drücken. In den **Windows-Einstellungen** wählen Sie die Kategorie **Konten** <sup>1</sup>.

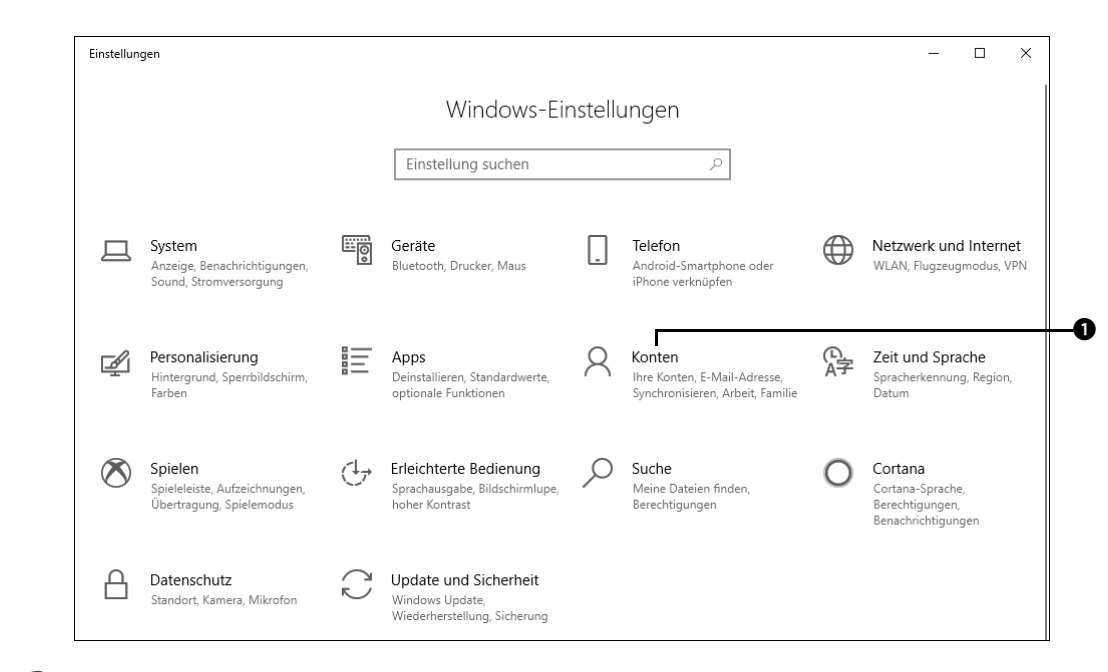

**3** Um ein neues Konto zu erstellen, klicken Sie im nächsten Dialog in der linken Spalte auf **Familie und andere Benutzer 2.** 

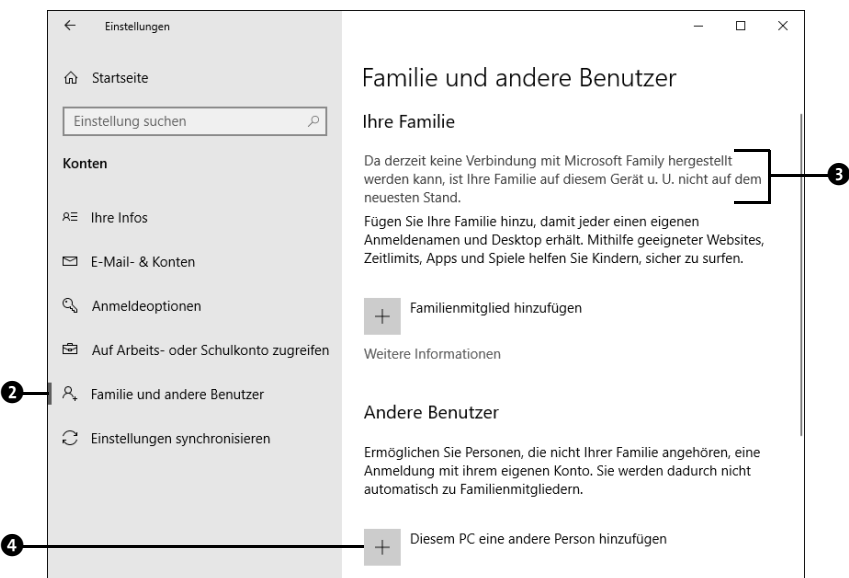

In diesem Dialog haben Sie nun die Möglichkeit, ein Konto für ein Familienmitglied oder eine andere Person hinzuzufügen. Das Konto für ein Familienmitglied eignet

sich vor allem dann, wenn Sie ein Benutzerkonto für ein Kind einrichten möchten. Denn hier können Sie z. B. ein Zeitlimit festlegen, sodass das Kind nicht endlos am Computer sitzt. Zusätzlich können Sie vorgeben, welche Programme genutzt werden dürfen und welche nicht. Für die Einrichtung eines solchen Kontos müssen Sie allerdings mit einem Microsoft-Konto am PC angemeldet sein  $\bullet$ . In Abschnitt 4.5, »Konten für Familienmitglieder verwalten«, ab Seite 121 stelle ich Ihnen diese Art von Benutzerkonto noch ausführlich vor.

Wenn Sie ein Benutzerkonto für einen Erwachsenen einrichten möchten, führt Sie der Weg über den Bereich **Andere Benutzer**:

**4** Klicken Sie unterhalb von **Andere Benutzer** auf **Diesem PC eine andere Person** hinzufügen **<sup>0</sup>**.

Nun werden Sie gefragt, wie sich die Person am neuen Konto anmelden möchte. Zur Wahl stehen das Microsoft-Konto sowie das lokale Konto. Auf die Einrichtung des Microsoft-Kontos gehe ich in Abschnitt 4.2.2, »Ein Microsoft-Konto einrichten«, ab Seite 111 ein. Für das lokale Benutzerkonto geht es folgendermaßen weiter:

**5** Um ein lokales Konto zu erstellen, klicken Sie auf **Ich kenne die Anmeldeinformationen für diese Person nicht @.** 

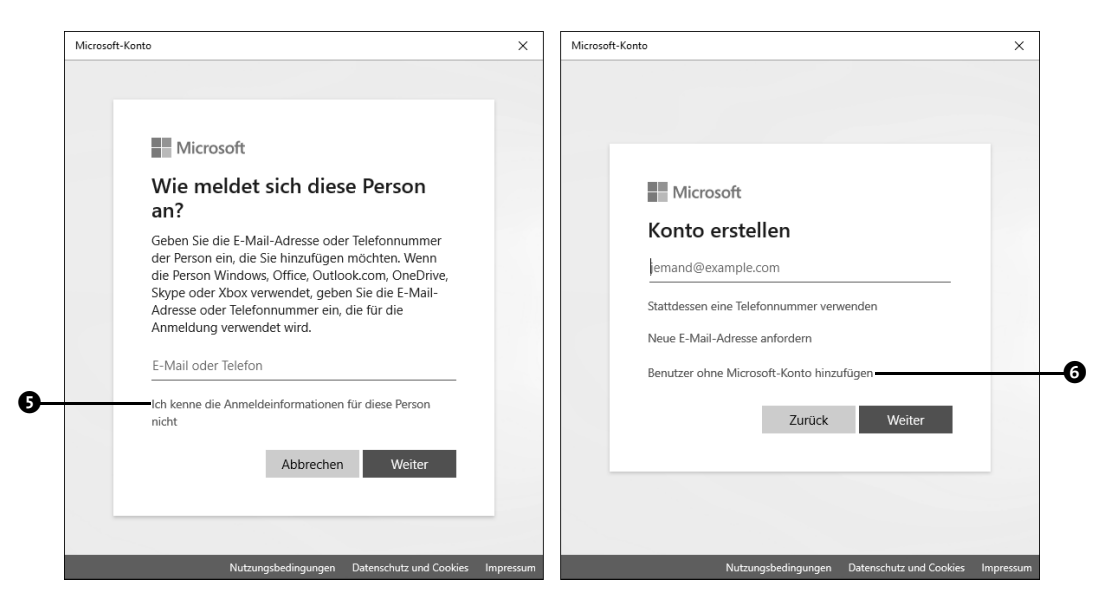

- **6** Im nächsten Dialog klicken Sie auf **Benutzer ohne Microsoft-Konto hinzufügen** <sup>6</sup>.
- **7** Im Dialog **Konto für diesen PC erstellen** geben Sie in das Feld **Von wem wird dieser PC** genutzt? einen Benutzernamen  $\bullet$  ein. Dies kann der vollständige Name oder auch

eine Abkürzung sein. In das Feld direkt unterhalb von **Achten Sie auf Sicherheit** tragen Sie das Kennwort für das Benutzerkonto ein 8 und wiederholen es im nächsten Feld  $\boldsymbol{\Theta}$ .

**8** Für den Fall, dass Sie einmal Ihr Kennwort vergessen und sich somit nicht mehr am PC anmelden können, sollten Sie die drei Sicherheitsfragen beantworten (siehe auch den Kasten »Das Kennwort mithilfe der Sicherheitsfragen zurücksetzen« auf Seite 110). Nach einem Klick in das erste Feld @ wählen Sie hierzu eine der vorgegebenen Fragen aus. Tragen Sie die Antwort in das zweite Feld ein  $\bm{\mathbb{O}}$ . Wiederholen Sie dies mit den beiden anderen Sicherheitsfragen. Bestätigen Sie die Eingaben über die Schaltfläche **Weiter**.

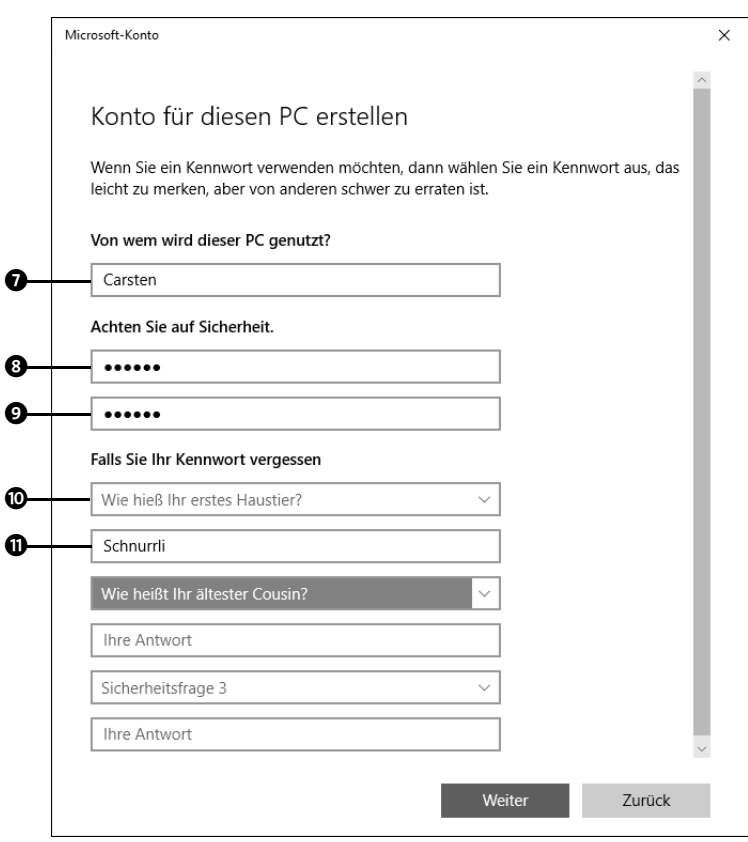

Das neu erstellte Konto erscheint daraufhin in der Übersicht. Bei diesem Benutzerkonto handelt es sich zunächst noch um einen Standardbenutzer. Wenn Sie der Person ebenfalls Administratorrechte einräumen möchten, gehen Sie folgendermaßen vor:

**9** Klicken Sie einmal auf das gerade erzeugte Benutzerkonto und anschließend auf die nun sichtbare Schaltfläche Kontotyp ändern <sup>®</sup>.

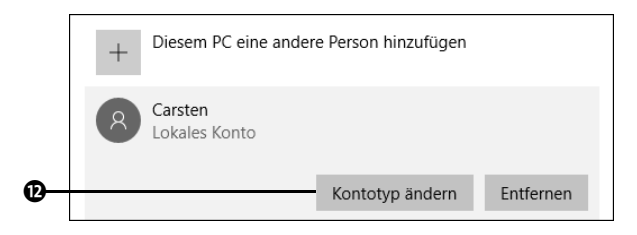

**10** In dem Fenster, das sich nun öffnet, können Sie bequem durch Anklicken des kleinen Pfeils D den Kontotyp von **Standardbenutzer** auf **Administrator** ändern. Die Änderungen werden dann mit **OK** bestätigt.

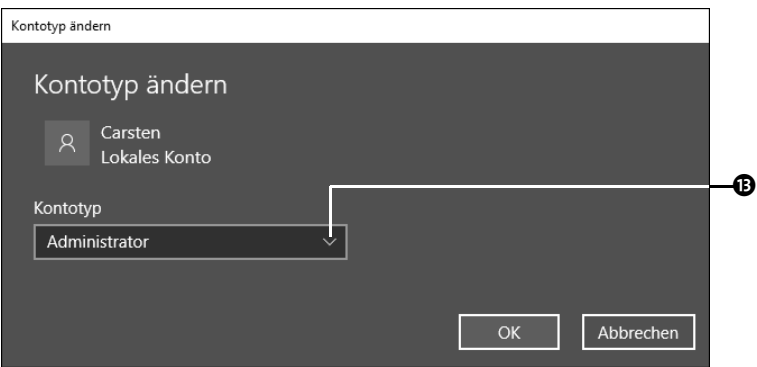

Meldet sich ein Anwender zum ersten Mal an einem Benutzerkonto auf dem Computer an, muss er zunächst ein paar Einstellungen vornehmen. Hierzu zählen etwa Angaben zur Nutzung der Sprachassistentin Cortana, zur Standortermittlung sowie zum Umgang mit Werbung. Diese Einstellungen entsprechen größtenteils denen, die Sie bei der Einrichtung des ersten Benutzerkontos in Abschnitt 1.4, »Von null auf Windows 10«, ab Seite 30 kennengelernt haben.

**Das Kennwort mithilfe der Sicherheitsfragen zurücksetzen**

Sie können sich beim besten Willen nicht mehr an das Kennwort Ihres lokalen Benutzerkontos erinnern? Bei der Anmeldung am PC erscheint entsprechend nach Eingabe des falschen Kennworts immer wieder der Hinweis **Das Kennwort ist falsch, wiederholen Sie den Vorgang**. Dank der drei Sicherheitsfragen bietet Ihnen Windows 10 nun die Möglichkeit, das Kennwort zurückzusetzen und ein neues anzulegen. Bestätigen Sie den gerade erwähnten Hinweis mit **OK**, und klicken Sie dann auf **Kennwort zurücksetzen**. Es werden nun die drei Sicherheitsfragen eingeblendet. Beantworten Sie die Fragen jeweils in den Feldern **Sicherheitsantwort**. Sobald Sie nach der letzten Antwort die Taste (¢) drücken, können Sie im Feld **Neues Kennwort** ein neues Kennwort vergeben. Bestätigen Sie das Kennwort. Nach Drücken der (¢)-Taste werden Sie erfolgreich am Computer angemeldet.

## **4.2.2 Ein Microsoft-Konto einrichten**

Um bestimmte Dienste von Windows 10 nutzen zu können, benötigen Sie, wie bereits erwähnt, zwingend ein Microsoft-Konto. Sollten Sie dieses noch nicht im Rahmen der Ersteinrichtung des Computers erstellt haben, so können Sie das jederzeit nachholen. Dazu müssen Sie lediglich über ein lokales Konto mit Administratorrechten verfügen. Die ersten Schritte zur Einrichtung eines mit einem Microsoft-Konto verknüpften Benutzerkontos sind identisch mit den zuvor für die Einrichtung des lokalen Kontos gezeigten Schritten.

- **1** Rufen Sie **Start Einstellungen Konten Familie und andere Benutzer** auf.
- **2** Klicken Sie unterhalb von **Andere Benutzer** auf **Diesem PC eine andere Person hinzu**fügen  $\bullet$ .

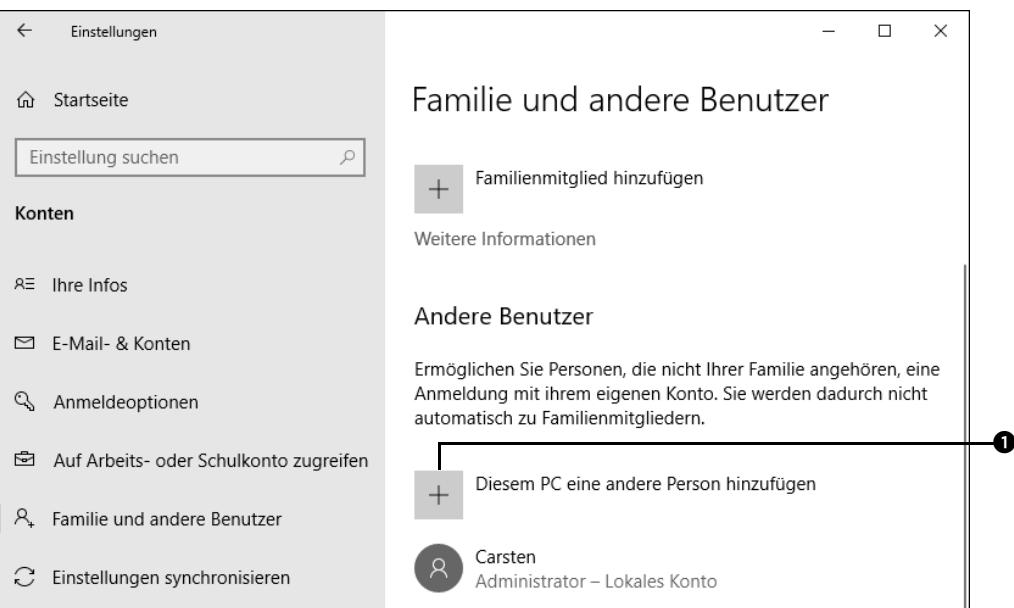

**INFO**

- **3** Verfügt die Person, für die Sie dieses Benutzerkonto einrichten, bereits über ein Microsoft-Konto, ergänzen Sie im Dialog **Wie meldet sich diese Person an?** im entsprechenden Feld die bereits registrierte E-Mail-Adresse <sup>0</sup>.
- **4** Bestätigen Sie die Eingabe mit Weiter **@** und anschließend mit Fertig stellen, und schon ist dieses neue, mit einem Microsoft-Konto verknüpfte Benutzerkonto eingerichtet. Das neue Konto wird unterhalb von **Andere Benutzer** aufgeführt.

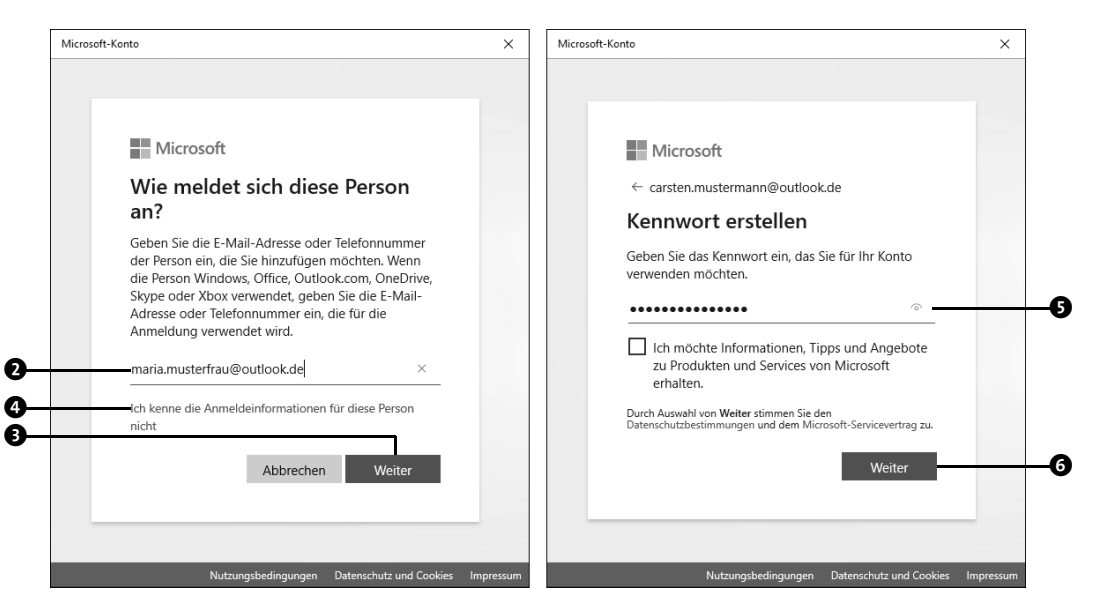

Verfügt die Person, für die Sie das Benutzerkonto anlegen, noch nicht über eine bei Microsoft registrierte E-Mail-Adresse, können Sie die Registrierung der Adresse auch bei der Einrichtung des Benutzerkontos durchführen.

- **5** Klicken Sie im Dialog **Wie meldet sich diese Person an?** auf **Ich kenne die Anmeldeinformationen für diese Person nicht <sup>4</sup>.**
- **6** Im nächsten Dialog **Erstellen Sie Ihr Konto** klicken Sie dann auf **Neue E-Mail-Adresse anfordern**.
- **7** Nun können Sie im Dialog **Erstellen Sie Ihr Konto** eine neue E-Mail-Adresse anlegen. Den ersten Teil der Adresse bestimmen Sie selbst. Den zweiten Teil der Adresse gibt Microsoft bereits mit *outlook.de* vor. Ihre Wunschadresse wird nun sofort geprüft. Sollte die Adresse bereits vergeben sein, werden Ihnen Alternativen vorgeschlagen. Markieren Sie in diesem Fall einen der Vorschläge, oder probieren Sie selbst einen neuen Namen aus. Ist der Name verfügbar, fahren Sie mit **Weiter** fort.
- **8** Geben Sie anschließend noch ein Kennwort für das Konto ein **9**. Bestätigen Sie die Eingaben mit **Weiter** 6.
- **9** Als Nächstes wird nach Ihrem Namen gefragt, den Sie in den beiden Feldern **Vorname** und **Nachname** eintragen. Bestätigen Sie die Angaben mit **Weiter**. Im folgenden Dialog geben Sie Ihr Geburtsdatum ein und klicken wieder auf **Weiter**.

Nun haben Sie auch dieses mit einem neuen Microsoft-Konto verknüpfte Benutzerkonto erfolgreich erstellt. Bei dem neu hinzugefügten Benutzerkonto handelt es sich um einen Standardbenutzer. Soll es stattdessen mit Administratorrechten versehen werden, markieren Sie das Konto, klicken auf **Kontotyp ändern** und wählen im Feld **Kontotyp** den **Administrator** aus. Mit einem Klick auf **OK** bestätigen Sie die Einstellung.

Meldet sich der Anwender das erste Mal mit dem gerade neu erzeugten Microsoft-Konto am Computer an, werden noch ein paar Angaben von ihm benötigt. Für eine schnelle und sichere Anmeldung bietet Windows 10 z. B. die Erstellung einer PIN, der sog. *Windows Hello-PIN*, an. Dabei handelt es sich um eine Ziffernfolge, die der Anwender selbst nach einem Klick auf **Weiter** festlegt und mit **OK** bestätigt (siehe auch Abschnitt 3.6.1, »Anmeldung per Windows Hello-PIN«, ab Seite 87).

Anstatt ein ganz neues mit einem Microsoft-Konto verknüpftes Benutzerkonto einzurichten, können Sie auch ein bestehendes lokales Konto mit einem Microsoft-Konto verknüpfen. Stellen Sie zunächst sicher, dass Sie sich mit dem betreffenden lokalen Konto angemeldet haben. Rufen Sie dann **Start Einstellungen Konten** auf. In der linken Spalte des Einstellungen-Dialogs sollte **Ihre Infos @** ausgewählt sein.

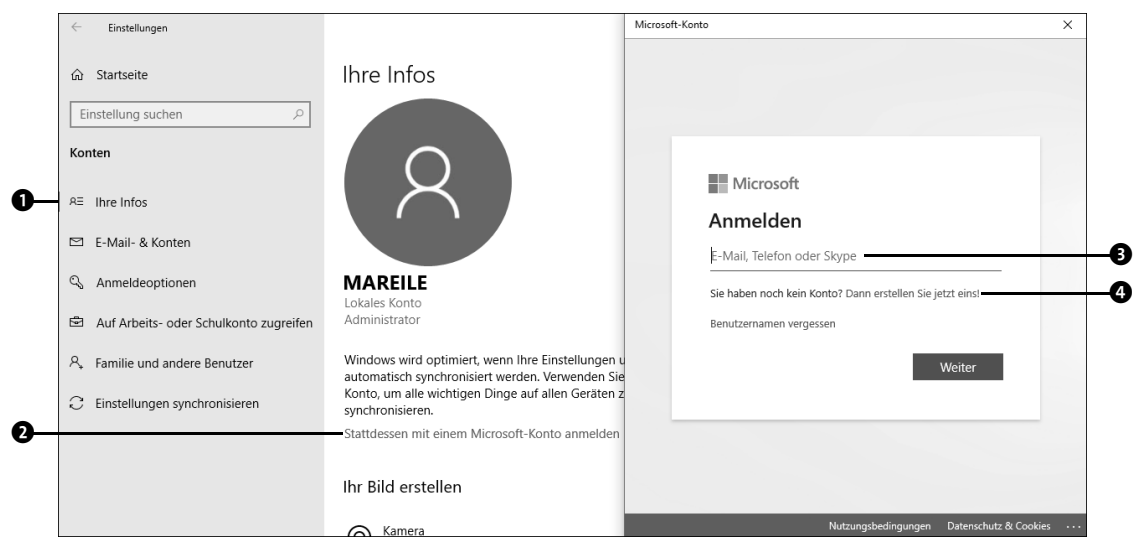

**Abbildung 4.2** Verknüpfung eines lokalen Kontos mit einem Microsoft-Konto

Rechts erscheint nun eine Übersicht über Ihr aktuelles Konto. Klicken Sie dort den Link **Stattdessen mit einem Microsoft-Konto anmelden** (2 auf Seite 113) an. Im folgenden Dialog können Sie sich dann durch Eingabe der dazugehörigen E-Mail-Adresse <sup>3</sup> mit einem bereits vorhandenen Microsoft-Konto anmelden und dieses somit mit dem Benutzerkonto verknüpfen. Wer noch kein Microsoft-Konto hat, der richtet es über die Schaltfläche **Dann erstellen Sie jetzt eins!** 4 wie in diesem Abschnitt beschrieben ein.

Natürlich können Sie auch ein mit einem Microsoft-Konto verknüpftes Benutzerkonto in ein lokales Konto umwandeln. Die Schaltfläche im Einstellungen-Dialog ist entsprechend mit **Stattdessen mit einem lokalen Konto anmelden** beschriftet. Nach einem Klick hierauf geben Sie zunächst zur Bestätigung das Kennwort des Microsoft-Kontos an. Im folgenden Dialog werden Sie aufgefordert, einen Namen für das lokale Benutzerkonto anzugeben sowie ein Kennwort, das wie gewohnt wiederholt werden muss. Auch die Angabe eines Kennworthinweises ist Pflicht. Sobald Sie die Eingaben bestätigt haben, wird die Verknüpfung zum Microsoft-Konto aufgehoben und das Benutzerkonto in ein rein lokales Konto umgewandelt. Das Microsoft-Konto selbst wird hierdurch übrigens nicht gelöscht, sondern, wie gesagt, nur die Verknüpfung des Benutzerkontos mit dem Microsoft-Konto. Wenn Sie beispielsweise über den Microsoft Store neue Apps auf Ihrem Computer installieren möchten, steht Ihnen Ihr Microsoft-Konto weiterhin zur Verfügung. Weitere Informationen hierzu erhalten Sie in Abschnitt 9.2, »Apps aus dem Microsoft Store installieren«, ab Seite 349.

#### **4.2.3 Zwischen Benutzerkonten wechseln**

Sie haben auf dem PC mehrere Benutzerkonten eingerichtet? Unter Windows 10 ist es ganz einfach, zwischen verschiedenen Konten hin und her zu wechseln.

**1** Klicken Sie auf das Windows-Logo am linken Rand der Taskleiste. In der Schnellstartleiste erscheint das Symbol Ihres aktuellen Kontos  $\bullet$ , das Sie nun anklicken.

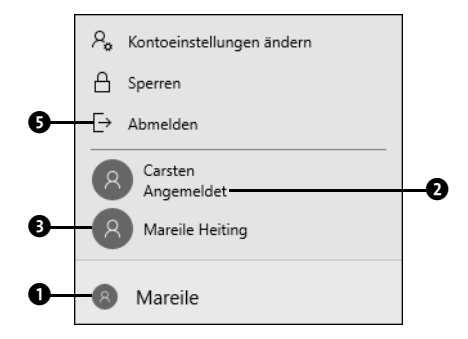

- **2** Im aufklappenden Menü finden Sie eine Übersicht über sämtliche Benutzerkonten, die auf dem Computer eingerichtet wurden. Sie erkennen am Schlüsselwort **Angemeldet** 2, ob ein Konto aktiv ist, d. h., ob der zugehörige Benutzer angemeldet ist.
- **3** Um direkt zu einem der aufgeführten Konten zu wechseln, klicken Sie einfach auf das gewünschte Benutzerkonto <sup>3</sup>. Anschließend wird der Anmeldebildschirm eingeblendet, auf dem Sie wie üblich das Kennwort des ausgewählten Benutzerkontos eingeben müssen <sup>0</sup>.

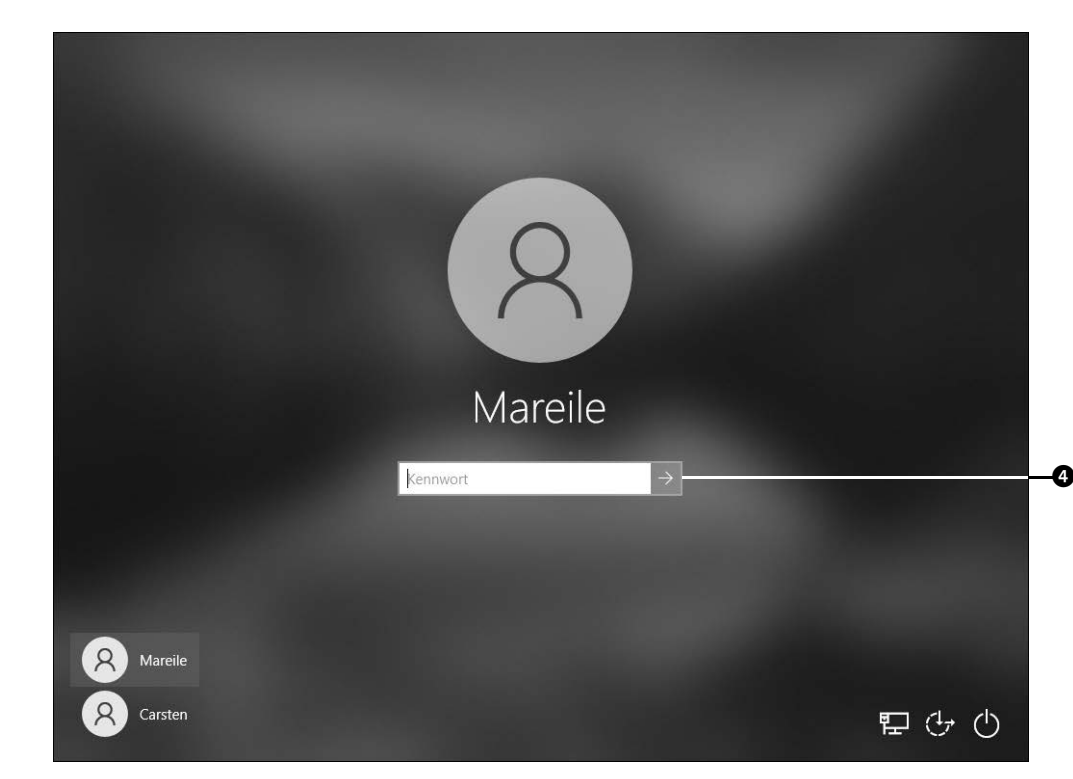

Bei der beschriebenen Vorgehensweise werden Sie nicht vom aktuellen Konto abgemeldet. Wenn nicht Sie selbst, sondern eine andere Person sich am Computer anmelden möchte, sollten Sie sich vor dem Wechsel des Benutzerkontos von Ihrem Konto abmelden.

**4** Um sich abzumelden, klicken Sie auf die Schaltfläche Abmelden **0**. Nun wird der Anmeldebildschirm eingeblendet, und die Person kann per Mausklick in der Benutzerliste unten links ihr Konto auswählen. Der Benutzername wird nun in der Bildschirmmitte eingeblendet. Nach Eingabe des Kennworts erfolgt die Anmeldung am Computer.

## **4.3 Kennwörter verwalten**

Nachdem Sie bereits einige neue Benutzer dem System hinzugefügt haben, zeige ich Ihnen nachfolgend, wie man deren Konten verwaltet. Wir beginnen mit der Änderung von Passwörtern bzw. Kennwörtern.

#### **4.3.1 Kennwort des eigenen Benutzerkontos ändern**

### **Welche Kennwörter sind sicher?**

**TIPP**

Studien bringen es immer wieder an den Tag: Die am häufigsten verwendeten Passwörter lauten tatsächlich *123456*, *passwort* und *qwertz*. Diese Zeichenfolgen sind selbst von Laien schnell zu erraten. Wie aber erstellen Sie ein recht sicheres Passwort, das Sie sich gut merken können, das auf der anderen Seite aber nur schwer zu hacken ist? Das Geheimnis ist hier ein sog. Schlüsselsatz, den Sie um Zahlen und Sonderzeichen ergänzen. Beispiel: Der Satz »Hier kommt niemand rein, ohne mich zu fragen!« wird abgekürzt zu *Hk0r,omzf!*. Diese Zeichenfolge besitzt alles, was ein gutes Passwort auszeichnet: Groß- und Kleinbuchstaben, Ziffern sowie Sonderzeichen. Grundsätzlich gilt: Je länger und komplexer ein Passwort ist, desto besser ist es.

Aus Sicherheitsgründen ist es angebracht, regelmäßig das Kennwort des Benutzerkontos zu ändern. Hierfür benötigen Sie keine Administratorrechte.

- **1** Rufen Sie über das Startmenü die **Einstellungen** auf, und wechseln Sie in die Kategorie **Konten**.
- **2** Markieren Sie in der linken Spalte die Anmeldeoptionen  $\bullet$ .
- **3** Blättern Sie in der rechten Spalte des Dialogs etwas nach unten bis zur Option **Kenn**wort. Klicken Sie darauf und dann auf Ändern <sup>2</sup>.

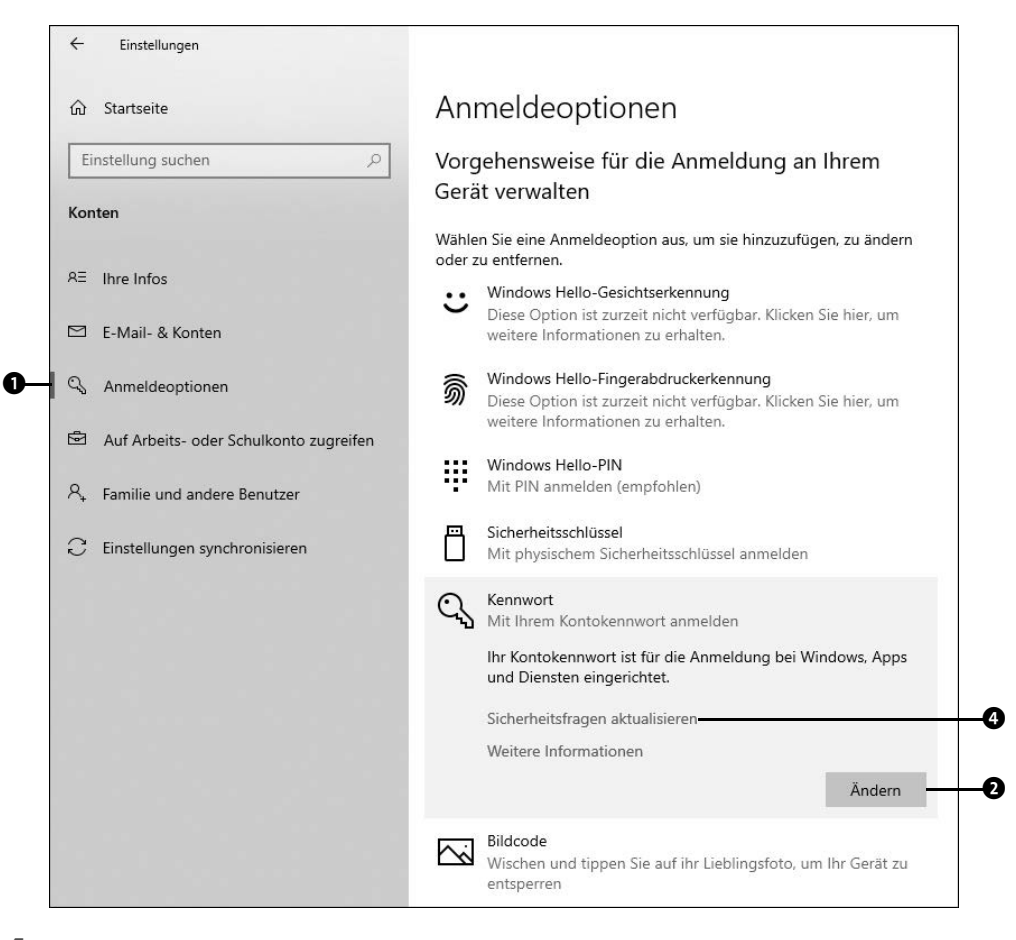

**4** Im nächsten Dialog geben Sie in das entsprechende Feld zunächst das alte, noch aktuelle Kennwort ein  $\bullet$ . Wenn Sie eine PIN eingerichtet haben, wird diese zuweilen ebenfalls abgefragt. Bestätigen Sie mit **Weiter**.

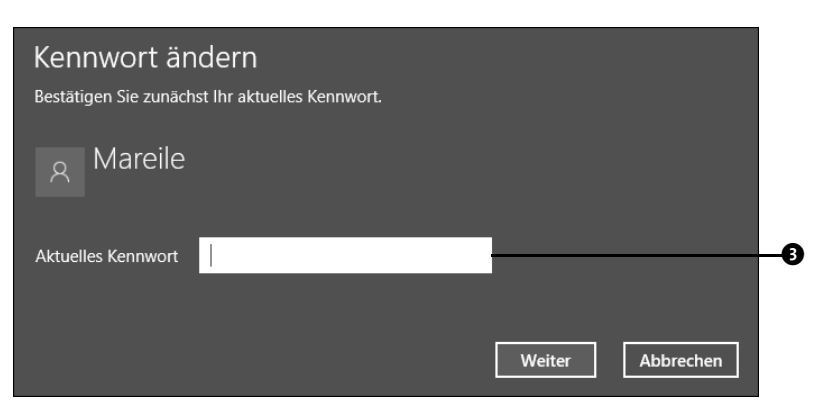

**5** Geben Sie in das Feld **Neues Kennwort** das neue Passwort ein. Wiederholen Sie es im Feld **Kennwort bestätigen**, und vergessen Sie nicht, einen **Kennworthinweis** anzugeben. Nach einem Klick auf **Weiter** sowie **Fertig stellen** gilt zukünftig das gerade neu vergebene Kennwort für die Anmeldung am Computer.

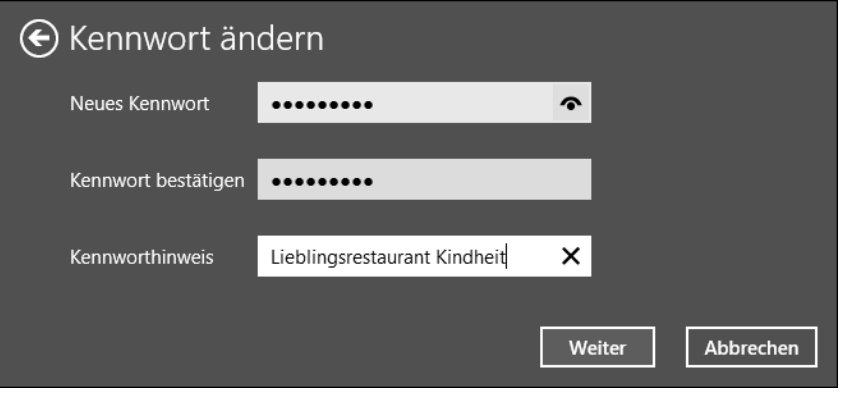

#### **Sicherheitsfragen aktualisieren**

Beim Anlegen eines lokalen Benutzerkontos müssen drei Sicherheitsfragen ausgewählt und beantwortet werden, wie in Abschnitt 4.2.1, »Ein lokales Konto erstellen«, ab Seite 106 gezeigt. Auch diese Fragen können geändert werden. Rufen Sie hierzu **Start Einstellungen Konten Anmeldeoptionen** auf. Klicken Sie in der rechten Spalte zunächst auf **Kennwort** und dann auf **Sicherheitsfragen aktualisieren** (4 auf Seite 117). Im Dialog **Windows-Sicherheit** müssen Sie zunächst Ihr aktuelles Kennwort eingeben und mit **OK** bestätigen. Anschließend wählen Sie drei neue Sicherheitsfragen aus und beantworten diese. Mit **Fertig stellen** schließen Sie die Aktualisierung ab. Zukünftig werden Ihnen die neuen Sicherheitsfragen angezeigt, sollten Sie sich einmal bei der Anmeldung am PC nicht mehr an das alte Kennwort erinnern können. Nach Beantwortung der drei Fragen haben Sie die Möglichkeit, ein neues Kennwort festzulegen und sich über dieses am Computer anzumelden.

#### **4.3.2 Kennwort und Kontoname eines anderen Benutzers ändern**

Wenn Sie als Administrator am Computer angemeldet sind, dürfen Sie auch das Kennwort eines anderen Benutzers auf dem Computer ändern. Dies ist allerdings nur bei einem lokalen Konto mit Standardbenutzerrechten möglich. Der Weg führt Sie hier über die Systemsteuerung.

- **1** Klicken Sie in der Taskleiste in das Suchfeld, und geben Sie hier »Systemsteuerung« ein. Sobald Sie in der Ergebnisliste den Eintrag **Systemsteuerung App** ausgewählt haben, wird auch schon der Dialog **Systemsteuerung** geöffnet. Klicken Sie hier sowie im nächsten Dialog jeweils auf **Benutzerkonten**.
- 2 Im Benutzerkonten-Dialog klicken Sie auf Anderes Konto verwalten <sup>0</sup>.

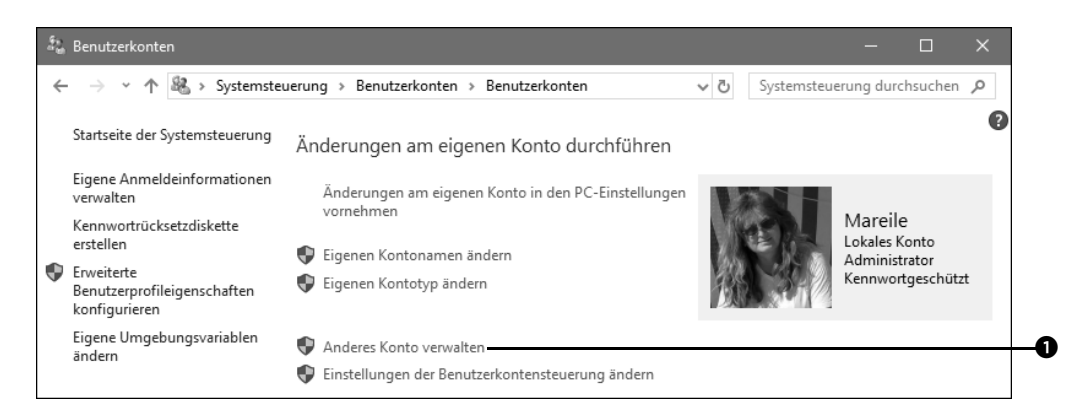

- **3** Sie gelangen zu einer Übersicht über alle auf dem Computer eingerichteten Benutzerkonten. Wählen Sie das gewünschte Konto durch Anklicken aus.
- **4** Nach einem Klick auf Kennwort ändern @ vergeben Sie für das ausgewählte Benutzerkonto ein neues Passwort, das Sie wie üblich bestätigen müssen.

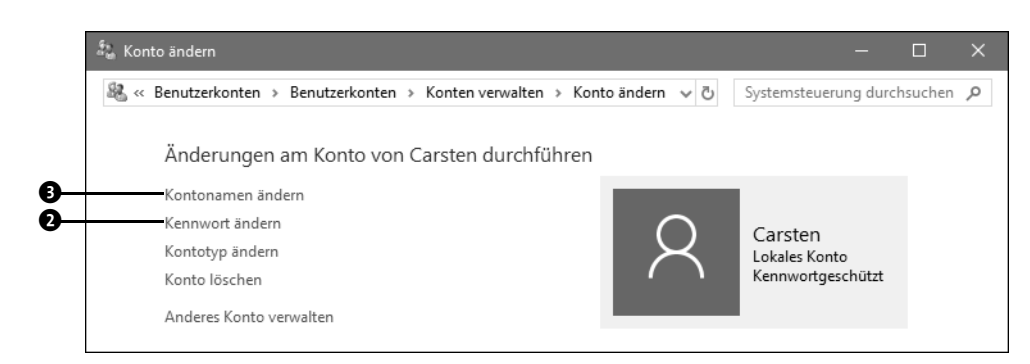

Ihnen gefällt der Benutzername nicht, den Sie während der Einrichtung eines Kontos vergeben haben? Dieser lässt sich an dieser Stelle auch relativ einfach ändern:

**5** Klicken Sie auf Kontonamen ändern **@**. und vergeben Sie einen neuen Namen Ihrer Wahl.

## **4.4 Die automatische Anmeldung einrichten**

Eigentlich ist Windows 10 so angelegt, dass Sie sich immer per Kennwort oder alternative Anmeldeoptionen am Computer anmelden müssen. Der ein oder andere Anwender, der seinen PC daheim ganz allein nutzt, empfindet diese Anmeldeprozedur allerdings als lästig.

Im Folgenden zeige ich Ihnen, wie Sie Ihren Windows-10-Computer so konfigurieren, dass die Anmeldung entfällt. Wenn Sie sich mit einem mobilen Gerät wie einem Notebook oder Tablet häufig in der Öffentlichkeit bewegen, ist diese Variante aber keineswegs zu empfehlen.

Zur Einrichtung müssen Sie ein Systemwerkzeug aufrufen, um das Passwort des entsprechenden Zugangs zu speichern:

- **<sup>1</sup>** Drücken Sie die Tastenkombination (é) <sup>+</sup>(R), um den Dialog **Ausführen** zu öffnen.
- **2** Geben Sie in das Feld **Öffnen** netplwiz <sup>1</sup> ein. Bestätigen Sie die Eingabe mit **OK**. Damit starten Sie den sog. *Benutzerkonteneditor*.

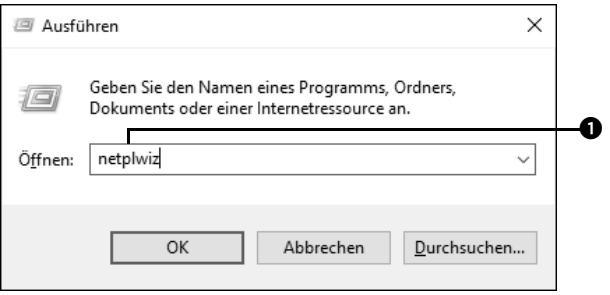

- **3** Entfernen Sie im Dialog **Benutzerkonten** das Häkchen vor **Benutzer müssen Benut**zernamen und Kennwort eingeben <sup>2</sup>.
- **4** Markieren Sie anschließend das Benutzerkonto, das automatisch also ohne Eingabe eines Kennworts – angemeldet werden soll <sup>●</sup>, und klicken Sie anschließend auf **Übernehmen** 4.

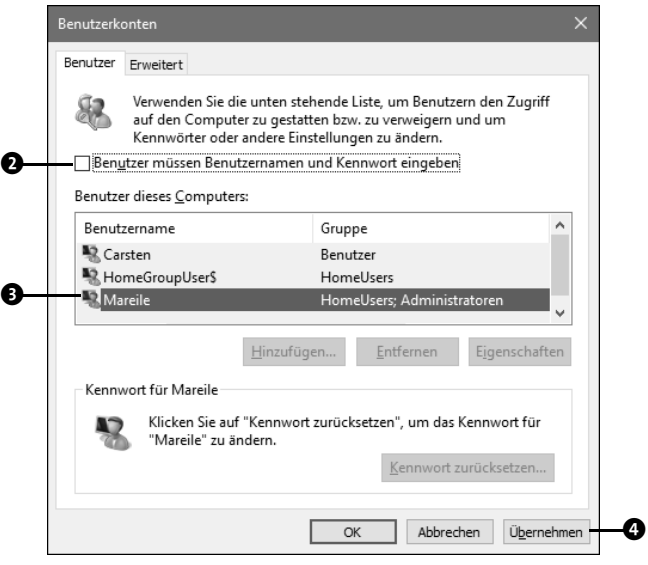

**5** Geben Sie schließlich im nun erscheinenden Fenster das Kennwort des ausgewählten Kontos ein 5, bestätigen Sie dieses, und klicken Sie auf **OK**.

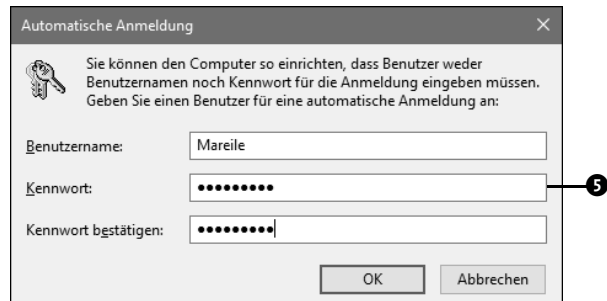

Starten Sie den Computer neu, und prüfen Sie, ob das entsprechende Konto automatisch angemeldet wird.

## **4.5 Konten für Familienmitglieder verwalten**

Sie möchten gerne für ein Kind ein Benutzerkonto am Computer einrichten? Hier eignen sich die sog. Konten für Familienmitglieder hervorragend, denn sie können vom Administrator mit weiteren Beschränkungen im Rahmen des *Family Safety*-Programms versehen werden. So können Sie beispielsweise die Computernutzungszeiten des Kindes einschränken und auch sein Internetsurfverhalten beeinflussen.

## **4.5.1 Ein Konto für ein Familienmitglied hinzufügen**

Um ein Konto für ein Familienmitglied hinzufügen zu können, müssen Sie mit einem Benutzerkonto am Computer angemeldet sein, das mit einem Microsoft-Konto verknüpft ist. Außerdem müssen Sie über Administratorrechte verfügen. Ist beides der Fall, gehen Sie zum Hinzufügen des Kontos für Ihr Familienmitglied folgendermaßen vor:

- **1** Rufen Sie **Start Einstellungen Konten Familie und andere Benutzer** auf.
- **2** Klicken Sie im Bereich **Ihre Familie** auf die Schaltfläche **Familienmitglied hinzu**fügen  $\bullet$ .
- **3** Nun haben Sie die Auswahl: Sie können entweder einem Erwachsenen, z. B. Ihrer Frau oder Ihrem Mann, ein neues Konto zuweisen oder einem Kind. In letzterem Fall können Sie das *Family Safety*-Programm nutzen.

Nachfolgend zeige ich Ihnen die Vorgehensweise für die Anmeldung eines Kindes. Wenn dieses noch keine eigene Mailadresse bzw. kein Microsoft-Konto besitzt, wählen Sie hier den Link **Die Person, die ich hinzufügen möchte, besitzt keine E-Mail-Adresse** 2. Bestätigen Sie die Auswahl mit **Weiter**.

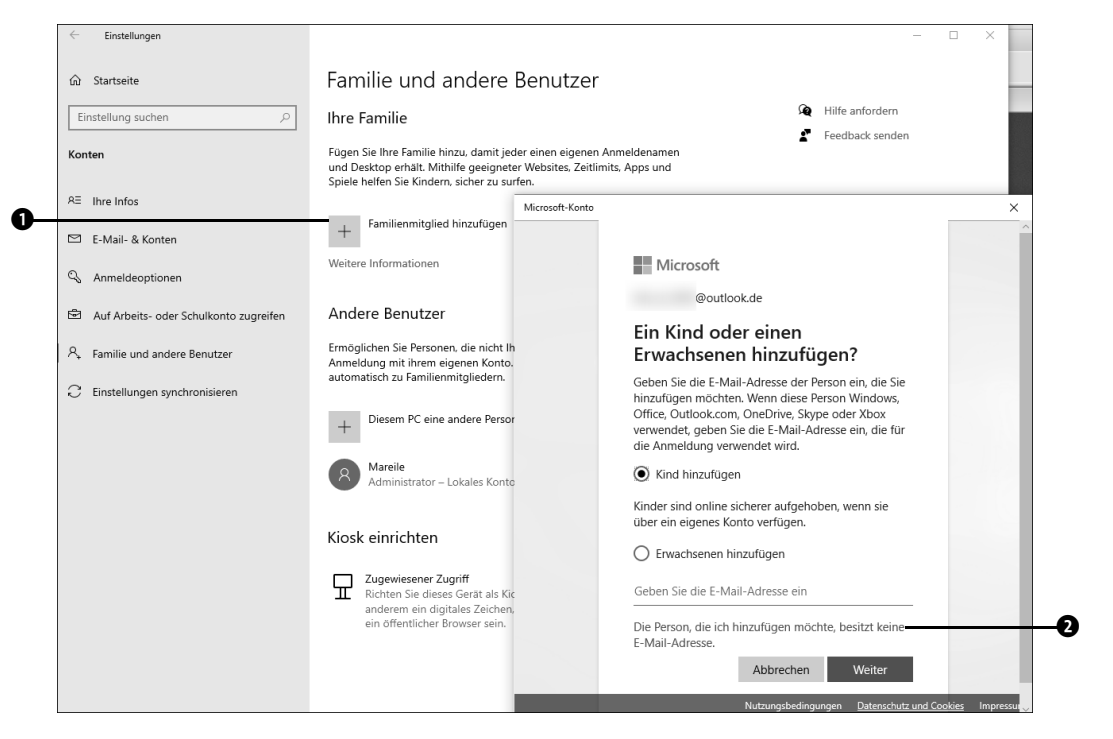

**4** Um die Familienfunktionen zu nutzen, müssen Sie der ausgewählten Person im folgenden Dialog ein Microsoft-Konto einrichten. Das wurde bereits in Abschnitt 4.2.2,

»Ein Microsoft-Konto einrichten«, ab Seite 111 beschrieben. Bei der Einrichtung des Kontos für ein Kind wird zusätzlich das Alter abgefragt. Dies ist wichtig, um den Zugriff auf altersgerechte Apps und Websites beschränken zu können.

**5** Nach Beendigung des Assistenten erscheint der Hinweis, dass ein neues Mitglied über seine E-Mail-Adresse Ihrer Familie hinzugefügt wurde. Sie selbst werden darüber zusätzlich per E-Mail informiert. Auch das neue Familienmitglied erhält eine E-Mail mit einer Einladung, der Familiengruppe beizutreten. Die Einladung kann entweder über den Link  $\odot$ , der sich im E-Mail-Text befindet, angenommen werden, oder über die Familieneinstellungen, wie im nächsten Abschnitt beschrieben. Erst wenn die Einladung akzeptiert wurde, können weitere Einstellungen für das Familienmitglied vorgenommen werden.

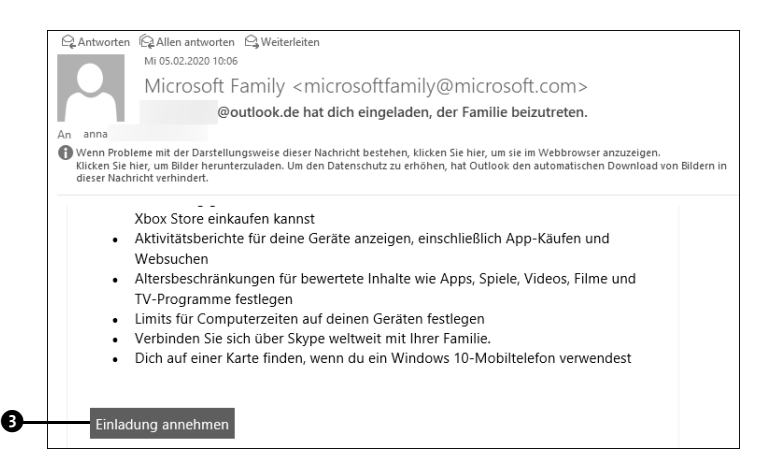

## **4.5.2 Family Safety für Kinder einrichten**

Würden Sie gerne die Zeiten einschränken, zu denen Ihr Kind den PC nutzen darf? Oder möchten Sie festlegen, welche Websites Ihre Jüngsten besuchen dürfen? Mit dem *Family Safety*-Programm lässt sich dies schnell einrichten. Hierzu gehen Sie folgendermaßen vor:

- **1** Stellen Sie zunächst sicher, dass Sie für Ihr Kind ein Familienkonto eingerichtet haben, wie im vorherigen Abschnitt beschrieben.
- **2** Rufen Sie **Start Einstellungen Konten Familie und andere Benutzer** auf, und klicken Sie dort im Bereich **Ihre Familie** auf den Link **Familieneinstellungen online** verwalten **0**.

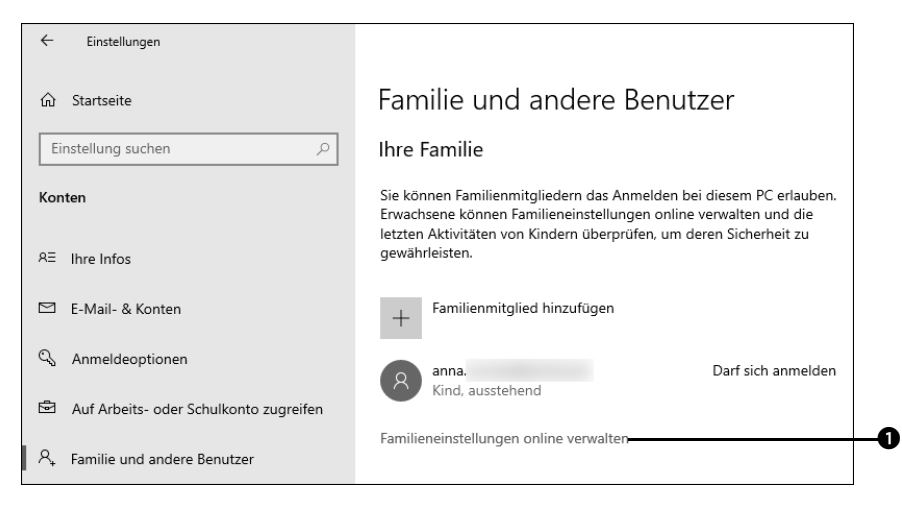

Nun wird automatisch der Browser (z. B. Microsoft Edge) gestartet. Auf der Webseite **Ihre Familie** können Sie nun entsprechende Beschränkungen und Kontrollen für das Konto vornehmen. Hat das Kind (bzw. haben Sie selbst als seine Vertretung), seit Sie das Familienkonto hinzugefügt haben, die Einladung, der Familie beizutreten, noch nicht angenommen, muss dies zuvor erledigt werden.

**3** Klicken Sie auf der Webseite **Ihre Familie** im Bereich **Ausstehendes Mitglied** auf **Jetzt** akzeptieren **@**.

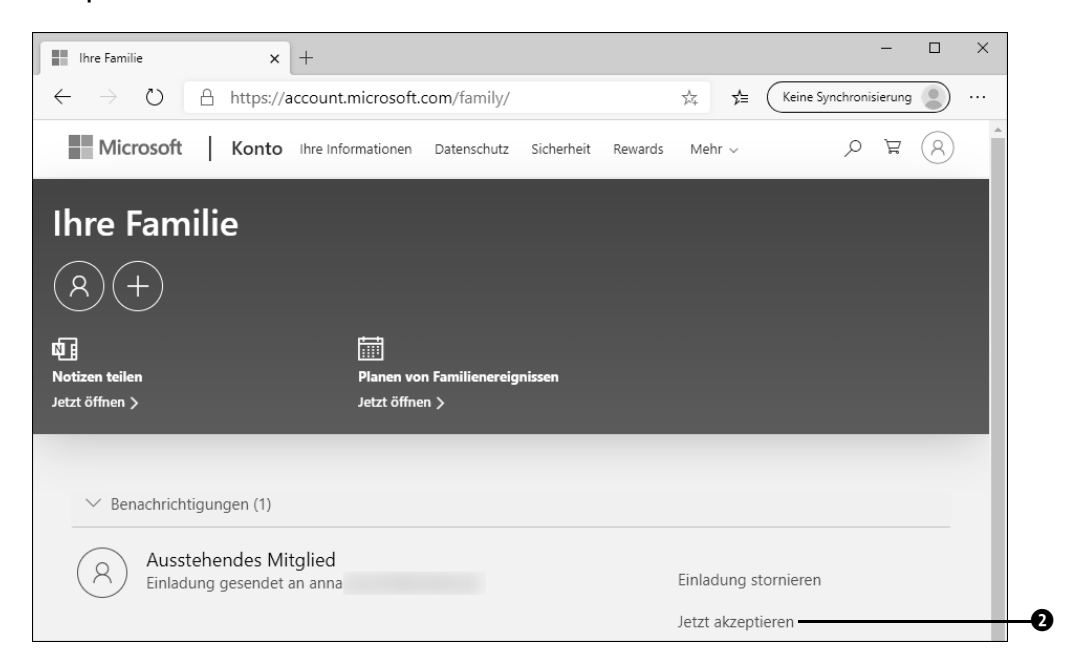

- **4** Den Dialog **Jetzt die Einladung akzeptieren** bestätigen Sie ebenfalls mit **Jetzt akzeptieren**.
- **5** Als Nächstes werden Sie aufgefordert, das Kennwort des Microsoft-Kontos Ihres Kindes anzugeben und mit **Anmelden** zu bestätigen.
- **6** Im folgenden Dialog **Bitte deine Eltern um Hilfe, um fortzufahren** klicken Sie auf **Meine Eltern können sich jetzt anmelden <sup>3</sup>.**

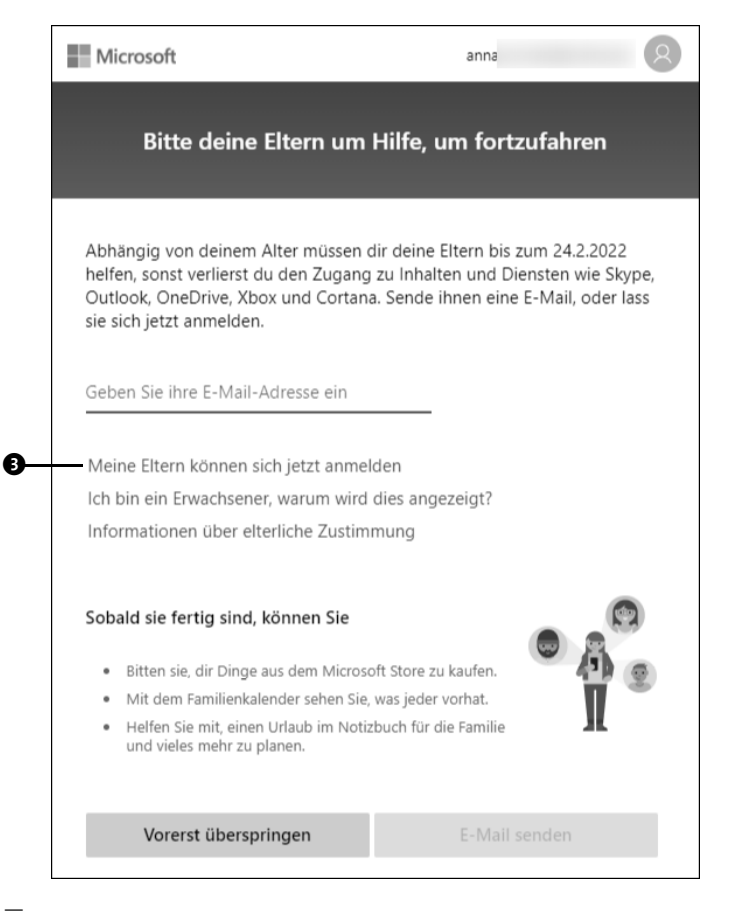

**7** Nach einem Klick auf **Anmelden** im Dialog **… benötigt Ihre Hilfe, um ein Konto zu erhalten**, melden Sie sich mit der E-Mail-Adresse und dem Kennwort Ihres eigenen Microsoft-Kontos an **O**.

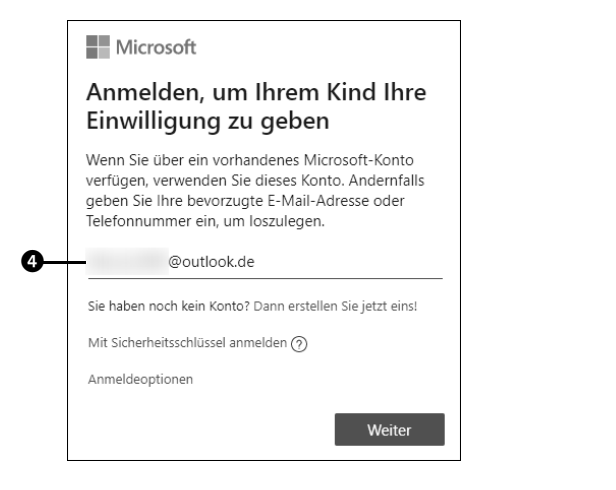

- **8** Im folgenden Dialog erhalten Sie einige rechtliche Hinweise in Bezug auf das Konto eines Kindes. Blättern Sie im Dialog nach unten, und nehmen Sie die Hinweise mit **Ja, ich stimme zu** an.
- **9** Wenn Ihr Kind auch Apps nutzen darf, die nicht von Microsoft stammen, versehen Sie das Kästchen **Mein Kind darf sich bei Apps von Drittanbietern anmelden** mit einem Häkchen 5 und bestätigen mit **Weiter** und **Fertig**.

#### Darf sich Anna bei Apps von Drittanbietern anmelden?

Sie können erlauben, dass Ihr Kind sein Microsoft-Konto für die Anmeldung bei Spielen und Apps verwendet, die nicht von Microsoft veröffentlicht wurden.

Wenn Sie festlegen, dass sich Ihr Kind nicht bei Apps von Drittanbietern anmelden darf, kann es sich lediglich bei Apps anmelden, die von Microsoft veröffentlicht wurden. Es kann sich mit seinem neuen Microsoft-Konto beispielsweise nicht bei der E-Mail-App auf seinem iOS oder Android-Telefon anmelden.

V Mein Kind darf sich bei Apps von Drittanbietern anmelden

Durch Aktivieren dieses Kontrollkästchens stimmen Sie zu, dass Ihr Kind sein Microsoft-Konto für die Anmeldung bei Spielen und Apps verwendet, die nicht von Microsoft veröffentlicht wurden. Diese Apps von Drittanbietern können Informationen von Ihrem Kind sammeln oder Ihrem Kind erlauben, mit anderen zu kommunizieren. Sie können die Berechtigungen für Ihr Kind jederzeit verwalten.

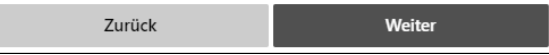

Im Browser wird nun wieder die Webseite **Ihre Familie** angezeigt.

**10** Um zukünftig überprüfen zu können, welche Aktionen Ihr Kind am Computer getätigt hat, klicken Sie auf den Link **Aktivität** 6.

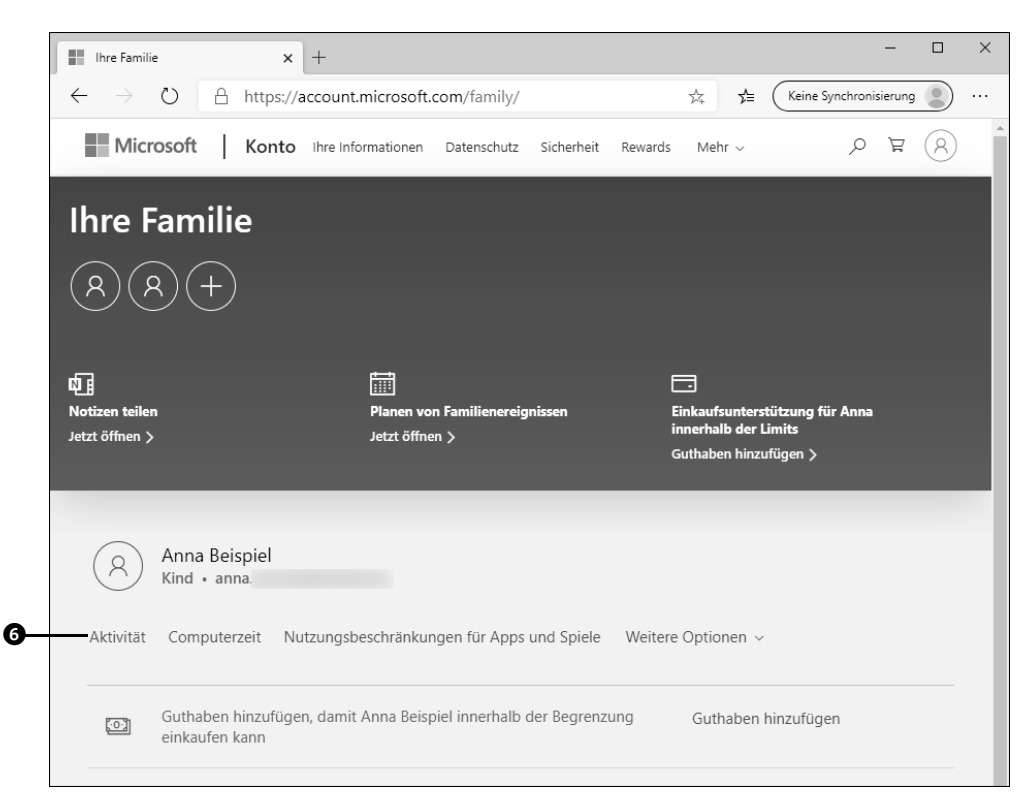

- **11** Auf der folgenden Seite klicken Sie auf **Verwalten**. Stellen Sie sicher, dass sich der Regler Aktivitätsberichterstattung auf Ein @ befindet. Damit erhalten Sie einmal pro Woche einen Bericht über die Onlineaktivitäten Ihres Kindes per E-Mail zugesendet. Wünschen Sie die Berichterstattung per E-Mail nicht, ziehen Sie den entsprechenden Regler auf **Aus** 8.
- **12** Blättern Sie auf der Webseite etwas nach unten, um weitere Einschränkungen festzulegen. Wenn Sie möchten, dass Ihr Kind ausschließlich jugendfreie Websites besuchen darf, klicken Sie rechts von **Webbrowsen** auf **Ändern von Beschränkungen** 9.

 $\boldsymbol{\Theta}$ 

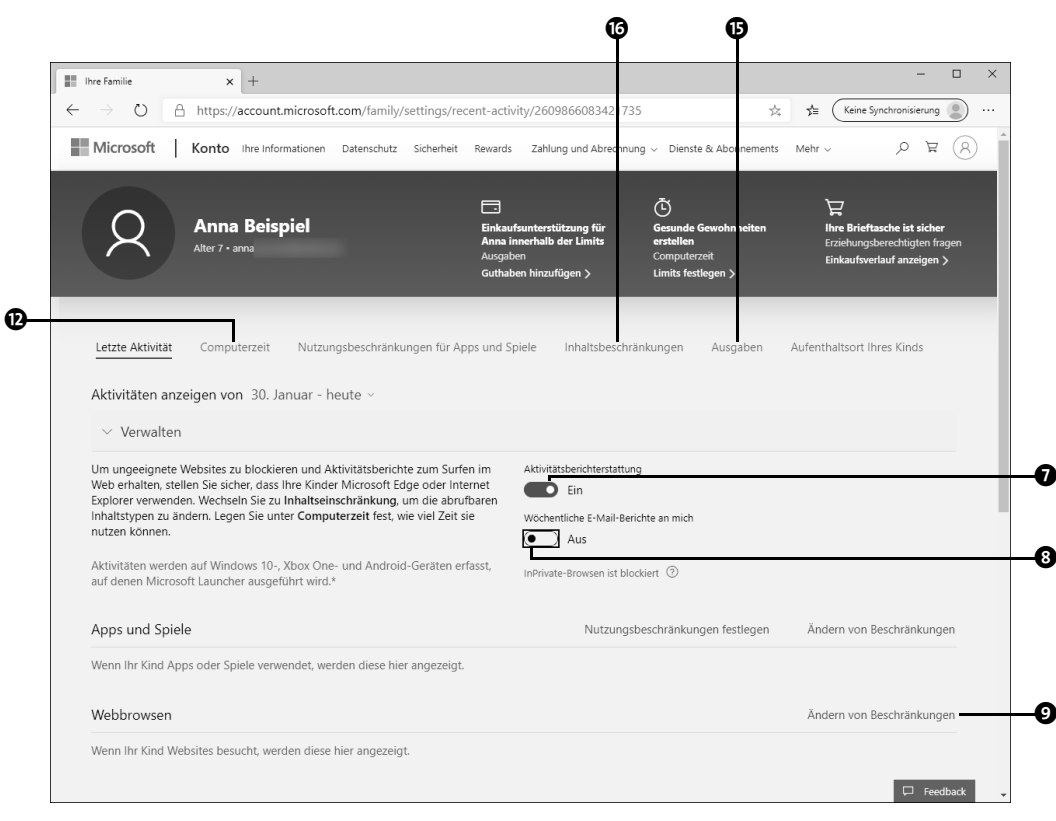

**13** In das Feld **Website hinzufügen, die zugelassen werden** können Sie Internetadressen eintragen, die Ihr Kind besuchen darf. Mit einem Klick auf das Plus-Symbol @ übernehmen Sie die Internetadresse. Analog legen Sie über das Feld **Website hin**zufügen, die blockiert werden **O** die Internetadressen fest, deren Aufruf Sie nicht gestatten.

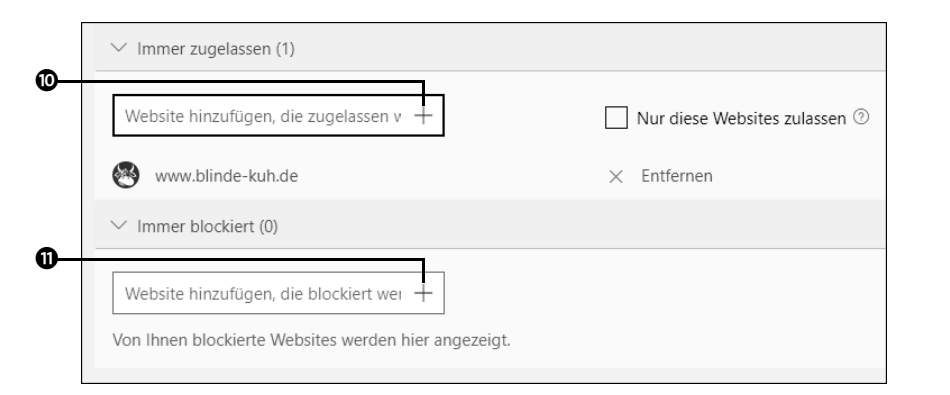

**14** Blättern Sie auf der Webseite ganz nach oben. Markieren Sie hier die **Computerzeit** ( $\Phi$  auf Seite 128). Auf der folgenden Webseite setzen Sie den Regler Win**dows 10** auf **Ein** D. Anschließend können Sie jeweils nach einem Klick auf eine Zeile des Stundenplans die Zeiten definieren, zu denen Ihr Kind am PC aktiv sein darf. So können Sie bequem sicherstellen, dass Ihr Kind nicht zu viel Zeit vor dem Computer verbringt.

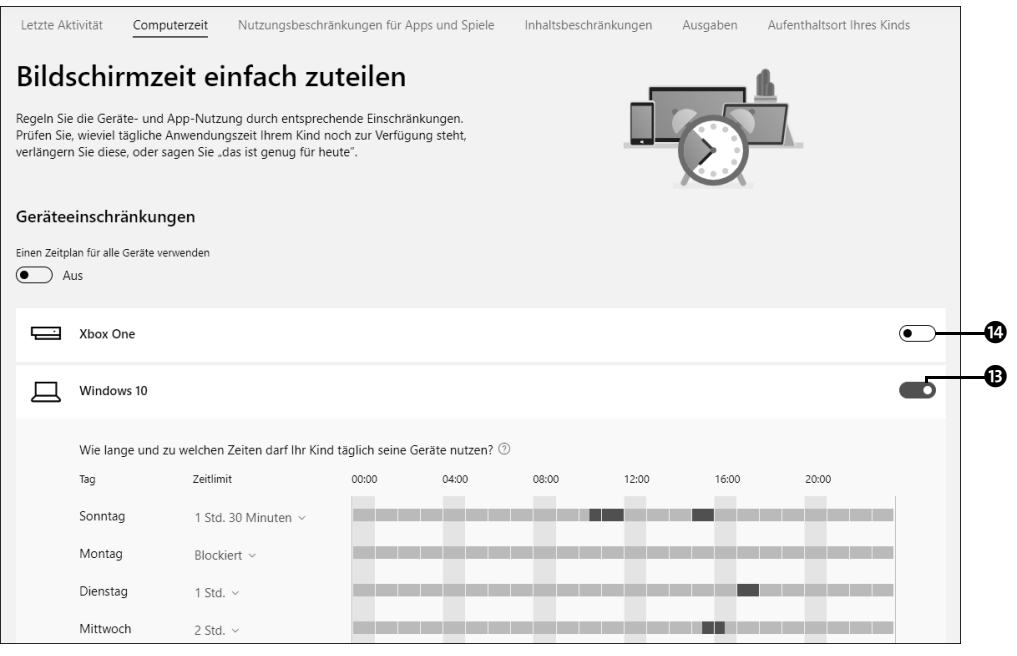

Analog legen Sie die Zeiten fest, zu denen Ihr Kind täglich mit der Xbox spielen darf $\mathbf{\Phi}$ .

Sehen Sie sich in Ruhe auch die weiteren Webseiten an. In der Rubrik **Ausgaben** ( $\bigcirc$  auf Seite 128) lässt sich z. B. ein Guthaben für Einkäufe im Web hinzufügen. Welche Apps, Spiele und Medien Ihr Kind auf dem PC nutzen darf, legen Sie in der Rubrik **Inhaltsbeschränkungen** G fest. Haben Sie alle Einstellungen vorgenommen, sollten Sie nicht vergessen, sich nach einem Klick auf das Symbol Ihres Benutzernamens oben rechts ( $\bullet$  auf Seite 130) auf der Website Ihres Microsoft-Kontos abzumelden <sup>®</sup>. Weitere Informationen zur Website Ihres Microsoft-Kontos erhalten Sie in Abschnitt 4.8, »Das Microsoft-Konto verwalten«, ab Seite 134.

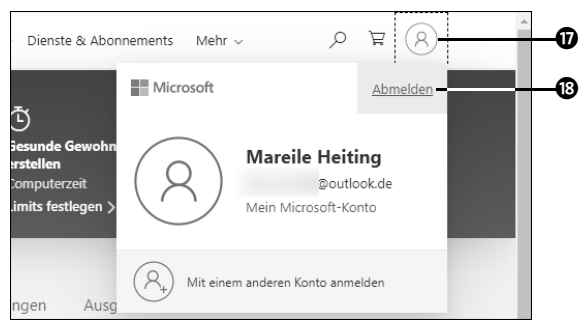

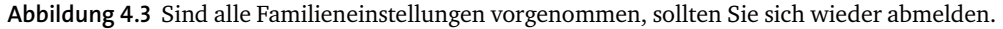

## **4.6 Benutzerkonten wieder entfernen**

Ein einmal am PC eingerichtetes Benutzerkonto lässt sich natürlich auch wieder entfernen. Hierzu gehen Sie folgendermaßen vor:

- **1** Öffnen Sie über das Startmenü die **Einstellungen**, und wählen Sie hier **Konten Familie und andere Benutzer** aus. Markieren Sie im Bereich **Andere Benutzer** das Konto, das Sie entfernen möchten  $\bullet$ .
- 2 Nachdem Sie auf die nun sichtbare Schaltfläche **Entfernen @** geklickt haben, werden Sie gefragt, ob das Konto und die Daten des ausgewählten Benutzers gelöscht werden sollen. Bestätigen Sie mit Konto und Daten löschen <sup>3</sup>.

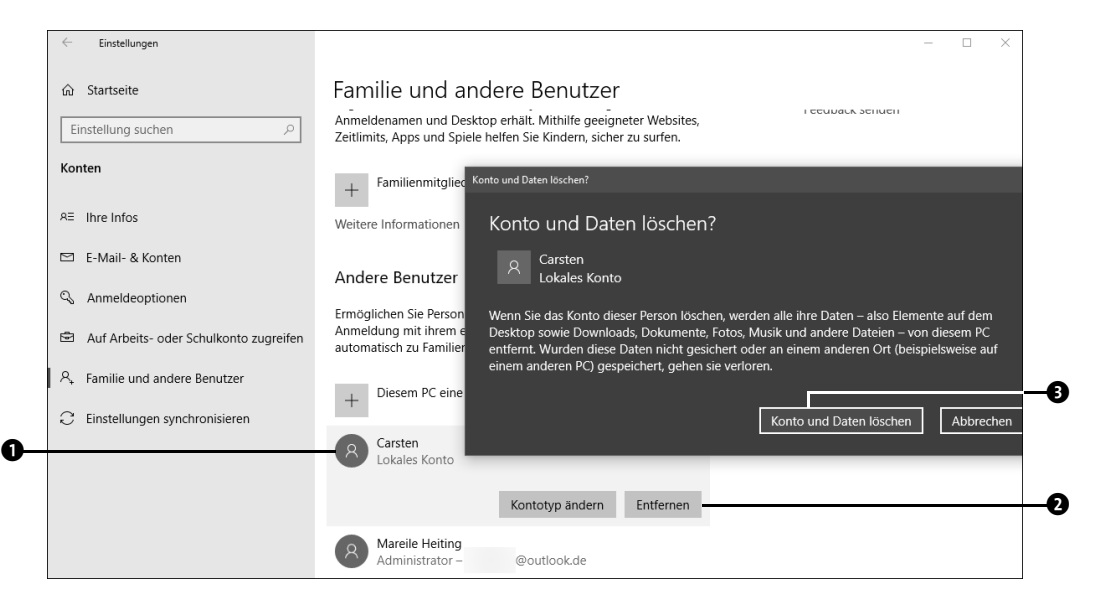

Handelt es sich bei dem Konto um ein mit einem Microsoft-Konto verknüpftes Benutzerkonto, steht Ihnen die Schaltfläche **Entfernen** ebenfalls zur Verfügung. Mit einem Klick hierauf wird allerdings lediglich das Benutzerkonto auf dem Computer gelöscht. Das Microsoft-Konto selbst bleibt bestehen und kann von Ihnen weiterhin für Microsoft-Dienste wie z.B. den Microsoft Store, Skype oder den Onlinespeicher OneDrive genutzt werden.

Wenn Sie dagegen das Konto eines Familienmitglieds entfernen möchten (siehe Abschnitt 4.5, »Konten für Familienmitglieder verwalten«, ab Seite 121), wird Ihnen nach dem Markieren des Kontos statt der Schaltfläche **Entfernen** nur die Möglichkeit angeboten, den Kontoinhaber zu blockieren  $\bullet$ . Das liegt daran, dass diese verknüpften Microsoft-Konten online verwaltet werden und Sie lokal keinen direkten Zugang zu diesen besitzen.

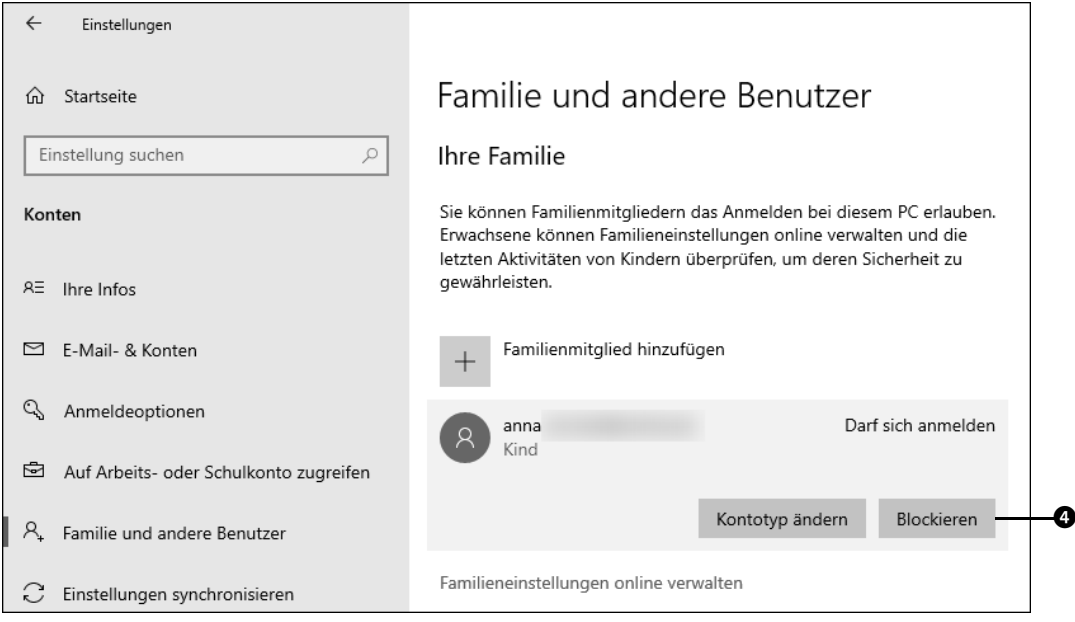

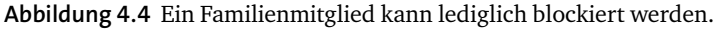

Wie Sie ein Microsoft-Konto löschen, erfahren Sie in Abschnitt 4.8, »Das Microsoft-Konto verwalten«, ab Seite 134.

In jedem Fall sollten Sie nach dem Löschen eines Kontos noch einmal nachsehen, ob beim Entfernen keine »Datenleichen« auf dem Computer zurückgeblieben sind. Dazu rufen Sie den Explorer auf und kontrollieren, ob der Benutzerordner des soeben gelöschten Benutzers vollständig entfernt wurde.

Die Benutzerordner werden meistens unter *Dieser PC (C:) Benutzer* aufgeführt. Ordner, die vom Benutzer in freigegebenen Verzeichnissen abgelegt wurden, sind vom beschriebenen Löschvorgang nicht betroffen. Werden diese nicht mehr benötigt, müssen Sie sie ebenfalls manuell entfernen.

## **4.7 Die Benutzerkontensteuerung**

Die Benutzerkontensteuerung meldet sich unter Windows immer dann zu Wort, wenn am Computer Aktionen durchgeführt werden sollen, die Administratorrechte erfordern. Dazu zählt etwa die Installation eines Programms oder Treibers nach Anschluss von neuer Hardware. Ein kleines Beispiel hierfür haben Sie bereits in Abschnitt 4.1, »Sicherheitsaspekte: Administrator versus Standardbenutzer«, ab Seite 103 kennengelernt.

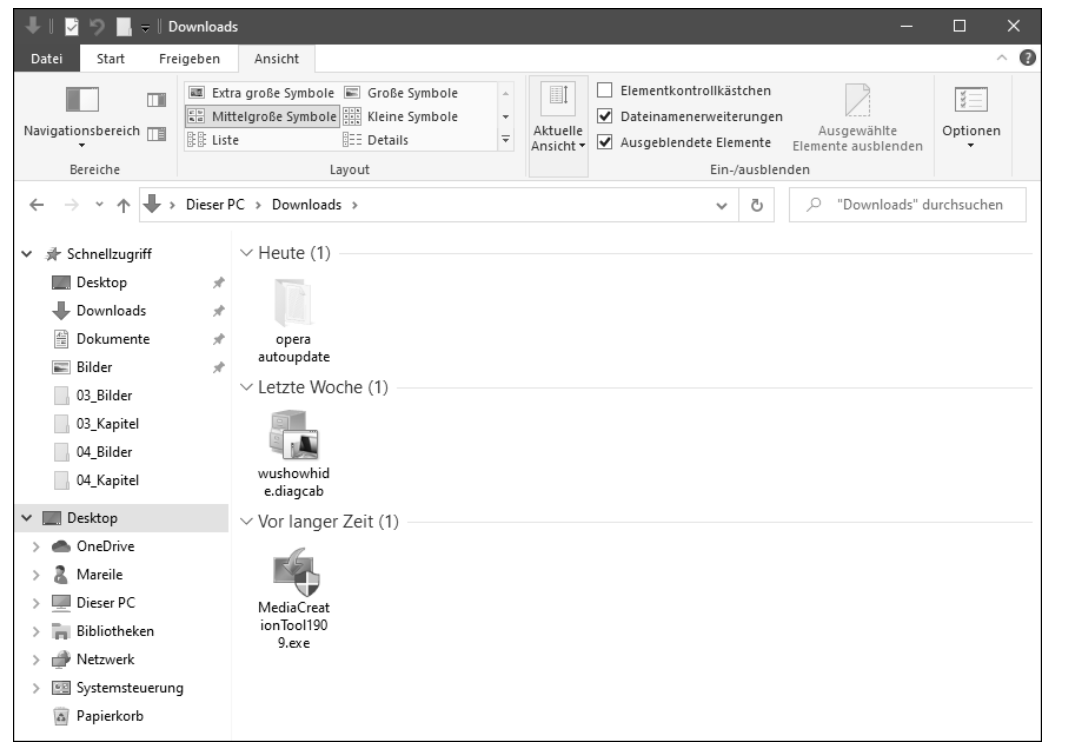

**Abbildung 4.5** Die Installationsroutine für das MediaCreationTool erfordert in jedem Fall Administratorrechte, was an einem blau-gelben Schild ersichtlich ist.

Wenn Sie bereits mit einem Administratorkonto angemeldet sind, genügt ein einfacher Klick auf die Schaltfläche **Ja**, um dem entsprechenden Programm derartige Rechte zu

verleihen. Programme oder Aktionen, deren Ausführung Administratorrechte erfordern, sind mit einem gelb-blau karierten Schild markiert. Dieses finden Sie beispielsweise im Explorer bei einigen systemverändernden Installationsdateien. Ein Beispiel hierfür ist das *MediaCreationTool*, das bei der Installation von Windows 10 zum Einsatz kommt, wie in Abschnitt 1.3, »Ein Installationsmedium mit dem Medienerstellungstool erstellen«, ab Seite 25 gezeigt wird. Die Benutzerkontensteuerung ist also ein Wächter über Ihr System, der Sie vor unbeabsichtigten Installationen schützt.

#### **Die Benutzerkontensteuerung anpassen**

Sind Sie als Administrator am Computer angemeldet, können Sie übrigens selbst bestimmen, wie häufig sich die Benutzerkontensteuerung zu Wort melden darf. Um die entsprechende Einstellung vorzunehmen, geben Sie in das Suchfeld in der Taskleiste den Suchbegriff »Benutzerkontensteuerung« ein. In der Trefferliste klicken Sie auf **Einstellungen der Benutzerkontensteuerung ändern Systemsteuerung**. Im folgenden Dialog stellen Sie über den Schieberegler ein, wann die Benutzerkontensteuerung einen Warnhinweis einblenden darf. Sobald Sie eine Stufe ausgewählt haben, erhalten Sie rechts eine kurze Information zu dieser Stufe. Mit **OK** übernehmen Sie Ihre Einstellung. Gegebenenfalls fordert Sie die Benutzerkontensteuerung auf, Ihre Änderungen mit **Ja** zu bestätigen.

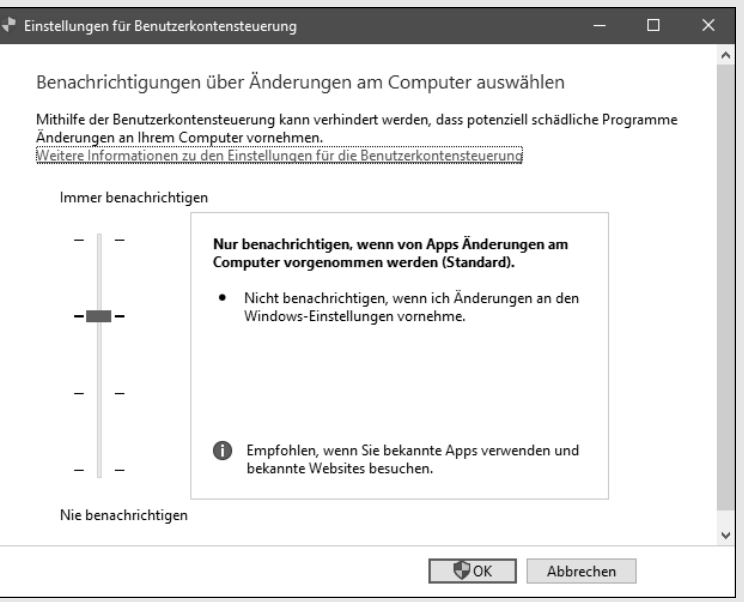

**Abbildung 4.6** Bestimmen Sie selbst, wann Sie einen Hinweis von der Benutzerkontensteuerung erhalten möchten.

## **4.8 Das Microsoft-Konto verwalten**

Es kann durchaus vorkommen, dass Sie an einem bestehenden Microsoft-Konto Änderungen vornehmen möchten oder es sogar endgültig schließen wollen. Im Gegensatz zu einem lokalen Konto können Sie solche Aktionen nur online über die entsprechende Webseite Ihres Kontos durchführen. Für den Aufruf der Webseite stehen Ihnen mehrere Möglichkeiten zur Auswahl:

- Wenn Sie bereits mit dem Benutzerkonto am Computer angemeldet sind, das mit dem Microsoft-Konto verknüpft ist, rufen Sie über das Startmenü die **Einstellungen** auf und wählen die Kategorie **Konten** aus. Stellen Sie sicher, dass in der linken Spalte des Einstellungen-Dialogs **Ihre Infos** markiert ist. Klicken Sie dann rechts auf **Mein Microsoft-Konto verwalten**. Es wird automatisch der Browser, etwa Microsoft Edge, gestartet. Melden Sie sich ggf. auf der eingeblendeten Webseite auf Nachfrage noch einmal mit der E-Mail-Adresse und dem Kennwort des Microsoft-Kontos neu an.
- Statt den Weg über den Einstellungen-Dialog zu gehen, können Sie auch direkt einen Browser starten:

Rufen Sie die Webseite *https://www.microsoft.com/de-de/account* auf, und klicken Sie auf der Seite auf **Anmelden**. Geben Sie nun in den erforderlichen Feldern die E-Mail-Adresse sowie das Kennwort des Microsoft-Kontos ein.

Sobald Sie sich auf der Webseite angemeldet haben, klicken Sie in der Menüleiste oben links auf Konto<sup>1</sup>. Um als Nächstes die Sicherheitseinstellungen des Microsoft-Kontos zu verwalten, rufen Sie das Menü **Sicherheit** 2 auf. Auf der folgenden Webseite können Sie nun diverse Aktionen auswählen. Dazu zählen das Ändern des Kennworts, das Aktualisieren von Sicherheitsinformationen oder auch die Überprüfung Ihrer letzten Aktivität. Eine solche Aktivität ist z. B. das Ergänzen eines Sicherheitsmerkmals wie einer Telefonnummer zur Autorisierung oder das Ändern des Passworts.

Im Folgenden zeige ich Ihnen, wie Sie Ihr Microsoft-Konto deaktivieren können. Wenn Sie dafür allerdings keinen triftigen Grund haben (z. B. dass Ihr Konto möglicherweise gehackt wurde oder im Fall von Spam, also unerwünschten E-Mails), sollten Sie auf die Deaktivierung verzichten. Beim Schließen des Microsoft-Kontos werden alle mit dem Konto verbundenen Daten gelöscht.

**1** Melden Sie sich wie oben beschrieben per Browser bzw. über den Einstellungen-Dialog an Ihrem Microsoft-Konto an. Begeben Sie sich dort wieder in den Bereich **Sicherheit**, und klicken Sie auf den Link **Erkunden** 3 unterhalb von **Weitere Sicherheitsoptionen**.

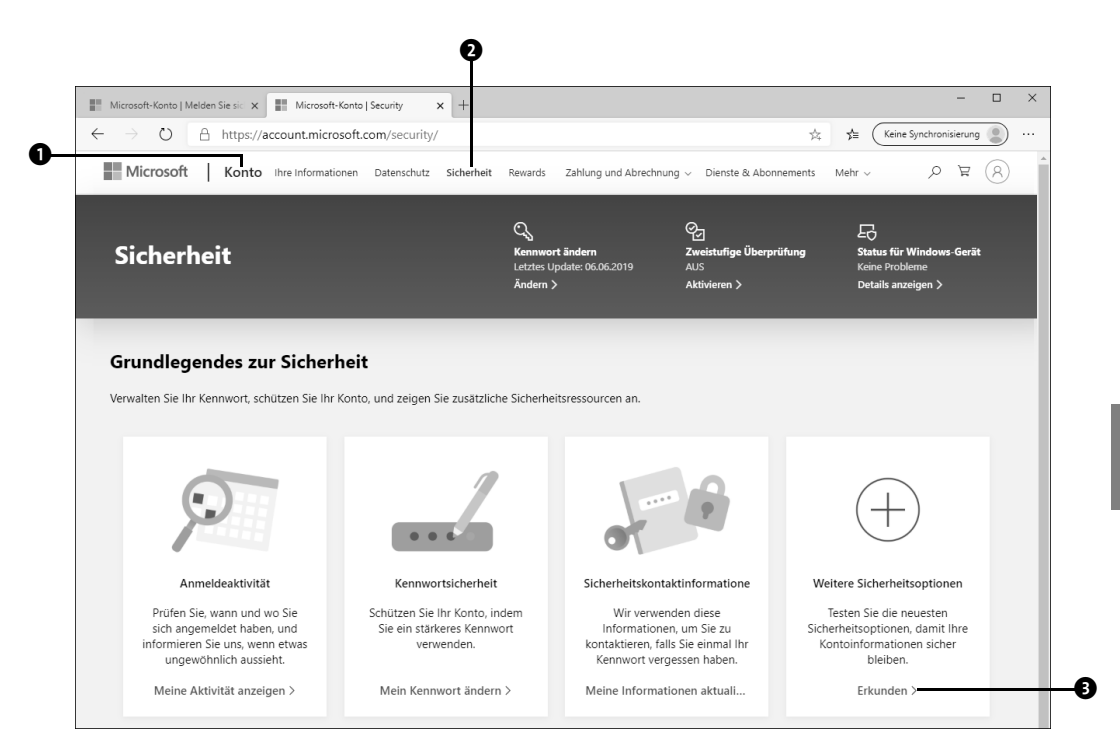

**2** Nun muss Ihre Identität überprüft werden. Hierzu wird an die E-Mail-Adresse oder auch die Telefonnummer, die Sie als Sicherheitsinformation hinterlegt haben, ein Code geschickt. Geben Sie hierzu nach Auswahl der Sicherheitsinformation die entsprechenden Daten an, also etwa die E-Mail-Adresse oder auch die letzten vier Ziffern der Telefonnummer. Klicken Sie dann auf die Schaltfläche **Code senden** 4.

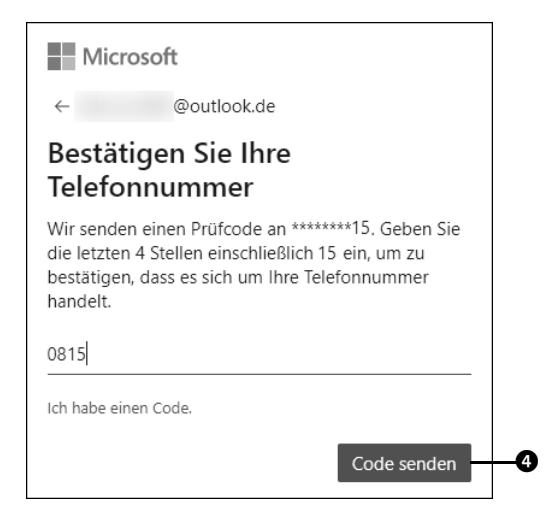

- **3** Ihnen wird nun ein Sicherheitscode an die angegebene Adresse geschickt. Diesen geben Sie im nachfolgenden Dialog ein. Bestätigen Sie danach Ihre Eingabe über die Schaltfläche **Bestätigen**.
- **4** Auf der folgenden Webseite blättern Sie bis zum unteren Rand. Dort finden Sie den Eintrag Eigenes Konto schließen <sup>3</sup>. Klicken Sie darauf.

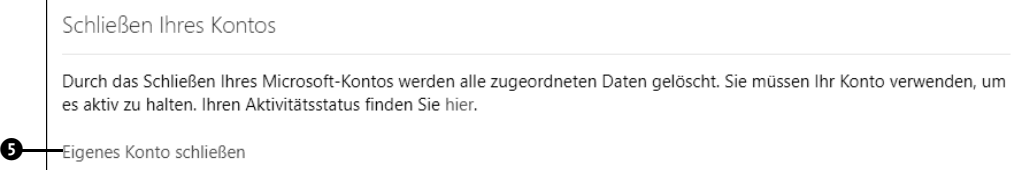

**5** Folgen Sie nun den Anweisungen des Assistenten. Dabei werden Sie ggf. erneut aufgefordert, einen Code einzugeben, der Ihnen wiederum per Mail oder auch SMS zugeschickt wird.

## **4.9 Den Computernamen ändern**

Jeder Computer besitzt einen eigenen Namen. Dies ist praktisch, wenn Sie mehrere Geräte nutzen, die Sie mit einem Microsoft-Konto synchronisieren, denn so können Sie die Computer voneinander unterscheiden. Die Bezeichnungen der Geräte sind allerdings teilweise sehr kryptisch, sodass die Identifizierung eines Computers nicht ganz einfach ist. Wenn Sie möchten, können Sie jedem Computer einen neuen Namen geben. Die entsprechende Einstellung müssen Sie auf jedem Gerät getrennt vornehmen. Und so gehen Sie hierzu vor:

- **1** Rufen Sie **Start Einstellungen System Info** auf.
- **2** Blättern Sie in der rechten Spalte etwas nach unten bis zum Bereich **Info**. Hier erfahren Sie den aktuellen Namen des Computers  $\bullet$ . Klicken Sie auf Diesen PC umbenen**nen** 2, und geben Sie im nächsten Dialog Ihrem Gerät einen neuen Namen. Bestätigen Sie die Eingabe mit **Weiter**.
- **3** Damit die Änderungen übernommen werden, starten Sie den Computer neu.

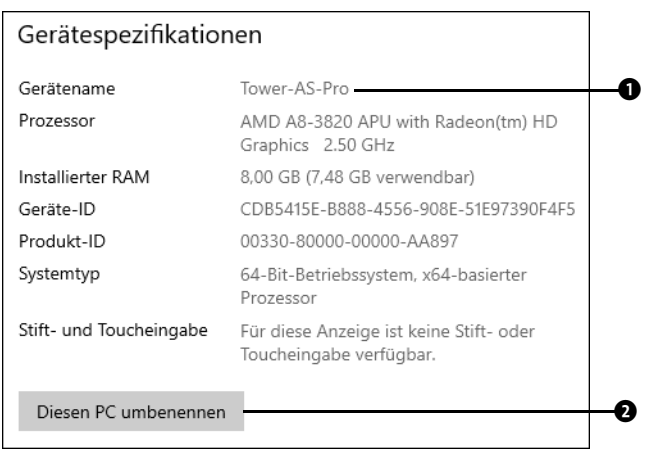

Wenn Sie wissen möchten, welche Geräte mit Ihrem Microsoft-Konto synchronisiert werden, rufen Sie im Browser Ihrer Wahl (z. B. Microsoft Edge) die Webseite *https:// www.microsoft.com/de-de/account* auf. Melden Sie sich hier mit Ihren Microsoft-Kontodaten an. Klicken Sie anschließend auf Ihr Kontobild in der rechten oberen Ecke <sup>O</sup>, und wählen Sie im aufklappenden Menü den Eintrag **Microsoft-Konto anzeigen** aus. Nach einem Klick auf **Alle Geräte** erhalten Sie eine Übersicht über alle PCs, Notebooks oder auch Tablets, auf denen Sie das Microsoft-Konto nutzen.

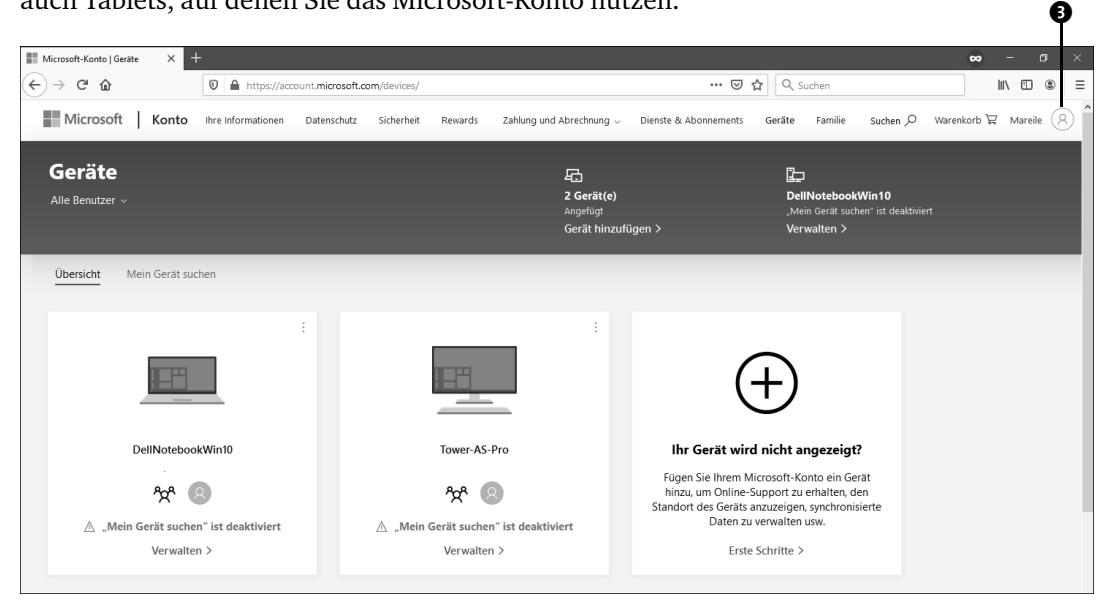

**Abbildung 4.7** Auf der Webseite werden alle Geräte aufgelistet, die mit dem Microsoft-Konto verbunden sind.

# **6 Nützliche Funktionen des Desktops**

Unter Windows 8 und Windows 8.1 führte die Desktopoberfläche ein echtes Schattendasein, denn sie musste erst mühselig per Klick auf die Desktopkachel eingeblendet werden. Damit ist unter Windows 10 zum Glück wieder Schluss. Wie bereits unter Windows 7 und älteren Windows-Versionen strahlt der Desktop ganz präsent im Vordergrund. In diesem Kapitel erfahren Sie, wie Sie auf der Desktopoberfläche sowie der Taskleiste wichtige Verknüpfungen zu Programmen, Ordnern und mehr anlegen. Auch das neu in Windows 10 hinzugekommene Konzept der virtuellen Desktops sowie die seit Frühjahr 2018 verfügbare Timeline-Funktion werden Thema sein.

## **6.1 Verknüpfungen auf dem Desktop anlegen**

Die große Fläche des Desktops eignet sich wunderbar, um hier Verknüpfungen zu Programmen, Ordnern und Dateien sowie Webseiten anzulegen. Ein doppelter Mausklick auf solch eine Verknüpfung reicht, und schon wird das damit verknüpfte Element geöffnet. Die Verknüpfungen auf dem Desktop lassen sich auf vielerlei Wegen erzeugen, wie Sie im Folgenden sehen werden.

#### **6.1.1 Desktopverknüpfungen für Programme, Ordner und Webseiten erstellen**

Sie benötigen einen bestimmten Ordner oder eine Datei immer wieder? Anstatt diese umständlich über den *Explorer* aufzurufen, können Sie auch eine Verknüpfung hierzu auf der Desktopoberfläche anlegen. Am schnellsten gelingt dies über das Kontextmenü des Desktops. Auch ein Desktopsymbol zum Aufruf einer häufig besuchten Webseite lässt sich auf diese Weise schnell einrichten.

- **1** Klicken Sie mit der rechten Maustaste auf eine freie Fläche auf dem Desktop. »Frei« bedeutet hier lediglich, dass sich an dieser Stelle nicht bereits ein Desktopsymbol befinden sollte.
- **2** Im aufklappenden Kontextmenü bewegen Sie den Mauszeiger auf den Eintrag **Neu** und klicken dann im Untermenü auf Verknüpfung<sup>0</sup>.

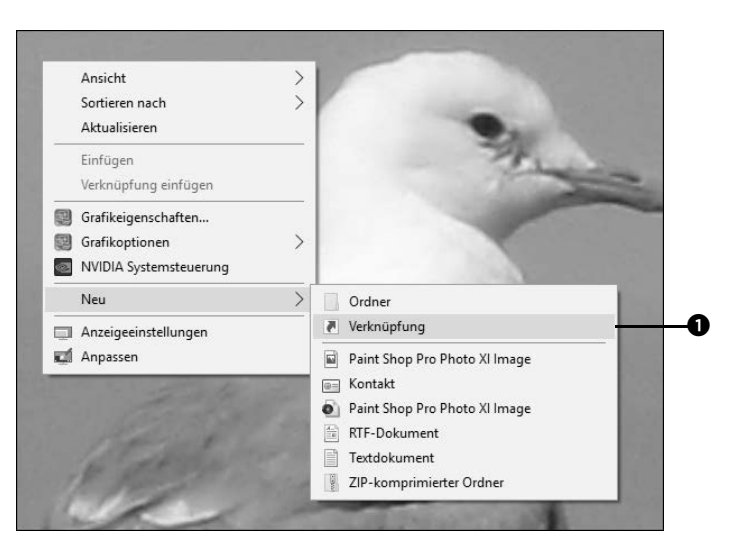

- **3** Wenn Sie eine Verknüpfung zu einer häufig besuchten Webseite erstellen möchten, tippen Sie im Dialog **Verknüpfung erstellen** die entsprechende Internetadresse (z. B. *www.tagesschau.de*) in das Feld Geben Sie den Speicherort des Elements ein @ ein. Nach einem Klick auf Weiter <sup>3</sup> können Sie direkt mit Schritt 6 fortfahren.
- **4** Soll eine Verknüpfung für einen Ordner oder eine Datei eingerichtet werden, klicken Sie auf Durchsuchen <sup>4</sup>.

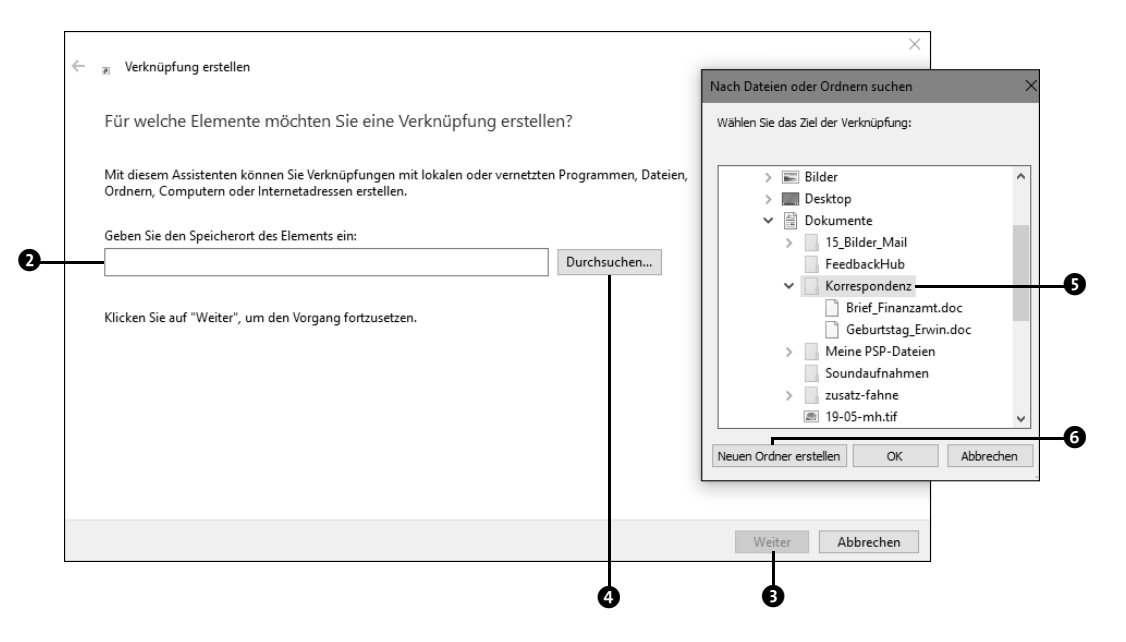

- **5** Markieren Sie im Dialog **Nach Dateien oder Ordnern suchen** den Ordner bzw. die Datei, für die Sie eine Verknüpfung erstellen wollen 5. Über die Schaltfläche **Neuen Ordner erstellen** 6 lässt sich auch ein neues Verzeichnis erzeugen. Sobald Sie mit **OK** bestätigen, wird der Dateipfad im Feld **Geben Sie den Speicherort des Elements ein** angezeigt. Klicken Sie auf **Weiter**.
- **6** Im nächsten Dialog geben Sie einen Namen für die Verknüpfung ein **@** und bestätigen mit **Fertig stellen**.

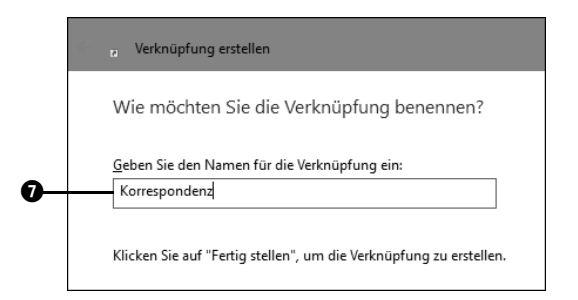

Auf dem Desktop finden Sie nun ein neues Desktopsymbol mit dem gerade vergebenen Namen. Sollten Sie sich bei der Eingabe des Namens vertippt haben, können Sie das Element selbstverständlich umbenennen. Klicken Sie hierzu mit der rechten Maustaste auf das Desktopsymbol. Im Kontextmenü wählen Sie den Befehl **Umbenennen** 8. Der Name unterhalb des Desktopsymbols wird blau markiert und kann korrigiert oder auch komplett überschrieben werden. Die Eingabe schließen Sie durch Drücken der Taste  $\boxed{\leftarrow}$  ab.

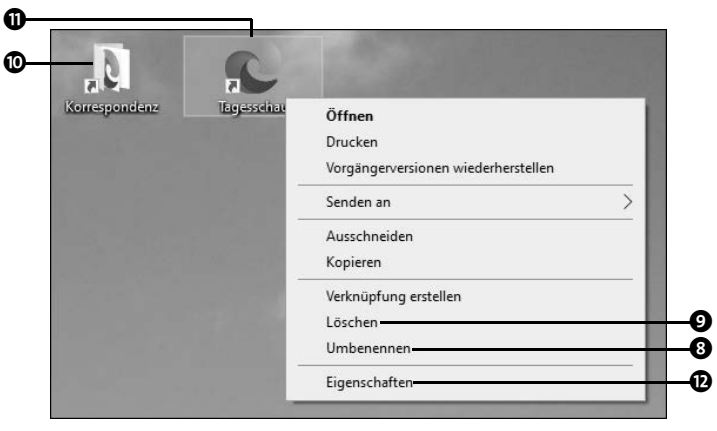

**Abbildung 6.1** Desktopsymbole können umbenannt oder auch gelöscht werden.

Benötigen Sie die Verknüpfung irgendwann nicht mehr, klicken Sie mit der rechten Maustaste auf das Desktopsymbol und wählen im Kontextmenü den Befehl **Löschen**

(9 auf Seite 219). Wenn Sie ein Desktopsymbol versehentlich gelöscht haben, lässt es sich übrigens schnell wieder auf die Oberfläche zurückholen: Klicken Sie einfach mit der rechten Maustaste auf eine freie Fläche des Desktops. Im Kontextmenü wird Ihnen nun die Möglichkeit angeboten, den zuletzt ausgeführten Befehl, im Beispiel also das Löschen, rückgängig zu machen.

# **TIPP**

### **Aussehen des Desktopsymbols anpassen**

Das Aussehen des Desktopsymbols hängt von der Anwendung ab, mit der das verknüpfte Element nach einem Doppelklick geöffnet wird. Handelt es sich um ein Verzeichnis, wird z. B. ein Ordner-Symbol angezeigt (@ auf Seite 219), bei einem Word-Dokument das Logo von *Microsoft Word* und bei einer Internetadresse das Symbol des Browsers *Edge* **@**. Gefällt Ihnen das Symbol nicht, können Sie es auch austauschen. Hierzu klicken Sie mit der rechten Maustaste auf das Desktopsymbol und wählen im Kontextmenü den Befehl **Eigenschaften** C. Im Eigenschaften-Dialog klicken Sie auf die Schaltfläche **Anderes Symbol**. Windows zeigt Ihnen nun eine Liste mit allen verfügbaren Symbolen an, über die Sie mithilfe der Bildlaufleiste am unteren Fensterrand blättern. Markieren Sie das gewünschte neue Symbol, bestätigen Sie den Dialog mit **OK** und den Eigenschaften-Dialog mit **Übernehmen** und **OK**.

Für Ordner, Dateien oder auch Internetadressen ist der Weg über den Kontextmenübefehl des Desktops schnell und vor allem bequem. Wenn Sie für ein Programm eine Verknüpfung auf dem Desktop einrichten möchten, müssen Sie allerdings wissen, in welchem Verzeichnis sich die ausführbare Datei der Anwendung befindet. Diese ist meist in den Tiefen des Dateisystems versteckt und nicht ganz so schnell zu erreichen. Doch auch hier gibt es eine bequeme Lösung, um eine Verknüpfung zu erstellen:

- **1** Rufen Sie das Startmenü per Klick auf das Windows-Logo  $\pm$  auf, und blättern Sie in der mittleren Spalte in der Liste aller Apps nach unten, bis das gewünschte Programm angezeigt wird.
- **2** Klicken Sie mit der rechten Maustaste auf die Anwendung  $\bullet$ . Im aufklappenden Kontextmenü wählen Sie **Mehr** und dann **Dateispeicherort öffnen** 2.
- **3** Nun wird automatisch der Explorer mit dem Ordner geöffnet, in dem sich die ausführbare Datei des Programms (im Beispiel des *Windows Media Players*) befindet. Die Datei erkennen Sie sofort an der hellblauen Markierung. Klicken Sie sie mit der rechten Maustaste an  $\bullet$ .

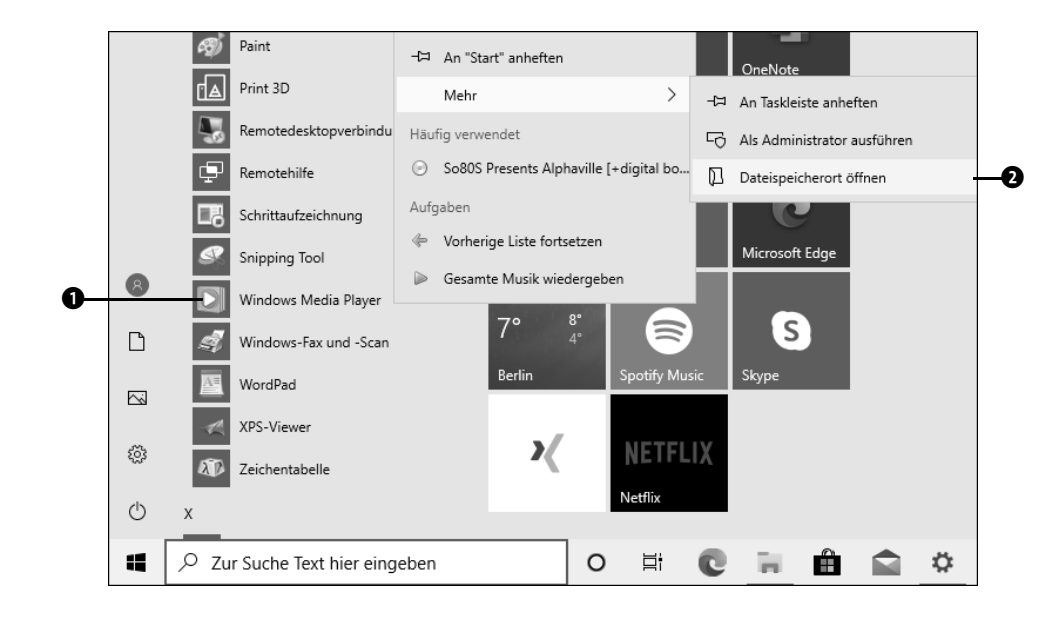

**4** Im Kontextmenü wählen Sie nacheinander die Befehle **Senden an** und dann **Desktop (Verknüpfung erstellen)** 4.

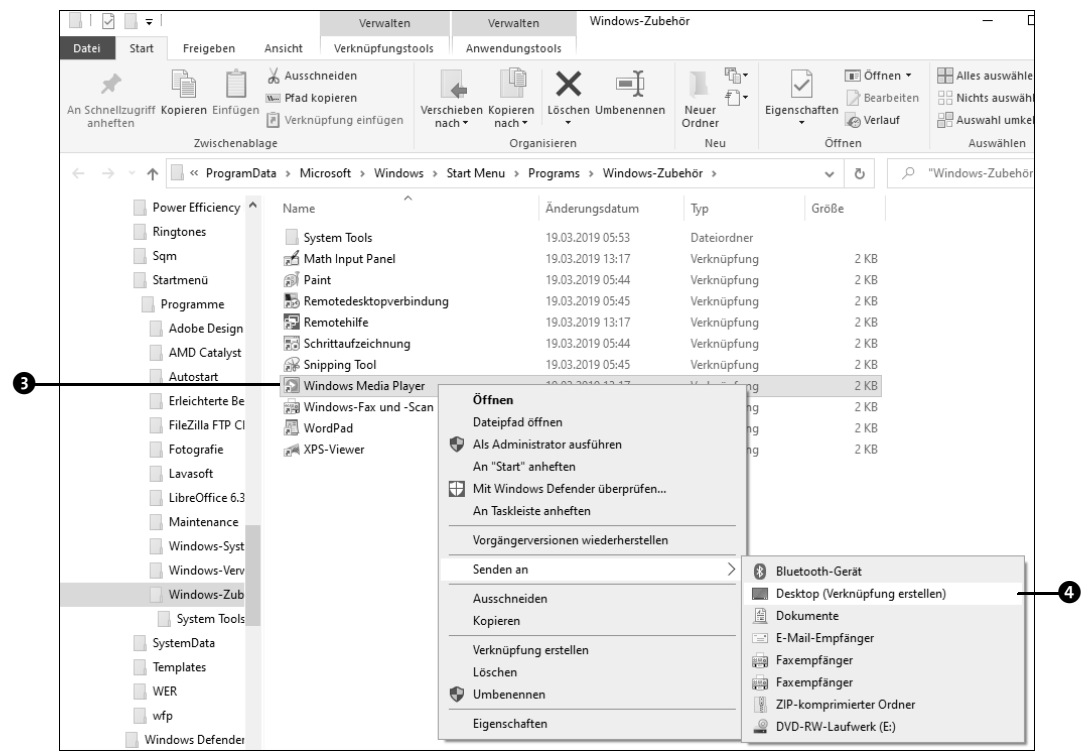

Diese wenigen Schritte reichen bereits, und schon haben Sie für das Programm eine Verknüpfung auf dem Desktop erstellt. Die Befehlskette **Senden an Desktop (Verknüpfung erstellen)** steht Ihnen übrigens auch für alle anderen Ordner und Dateien zur Verfügung, die im Explorer aufgeführt werden. Dieser Weg stellt also eine Alternative zum Kontextmenü des Desktops dar, den Sie zu Beginn des Abschnitts kennengelernt haben.

Ein Symbol, das von Anfang an auf dem Desktop zu finden ist, ist das des Papierkorbs. Unter Windows XP gab es noch ein weiteres praktisches Symbol: den *Arbeitsplatz*. Nach einem Doppelklick darauf erhielt der Anwender eine Übersicht über alle Dateien, Ordner und Laufwerke seines Computers. Unter Vista wurde der Arbeitsplatz in *Computer* umbenannt, seit Windows 8.1 trägt er den Namen *Dieser PC*. Auch hier lässt sich das dazugehörige Symbol auf den Desktop zurückholen. Der Weg führt wieder über den Explorer. Damit das funktioniert, müssen allerdings im Explorer alle Ordner angezeigt werden.

**1** Starten Sie zunächst den Explorer, z. B. mit einem Klick auf das entsprechende Symbol in der Taskleiste <sup>0</sup>.  $\bullet$ 

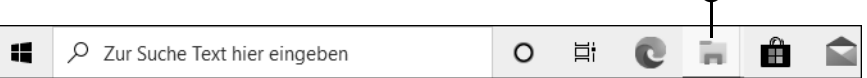

Im Programmfenster des Explorers müssen Sie nun zunächst dafür sorgen, dass alle Ordner eingeblendet werden.

**2** Wechseln Sie in das Register Ansicht **@**. Klicken Sie im Menüband ganz links auf Navigationsbereich **●**, und versehen Sie in der aufklappenden Liste den Eintrag Alle **Ordner anzeigen** 4 per Mausklick mit einem Häkchen. Ist der Eintrag bereits mit einem Häkchen versehen, klappen Sie die Liste einfach durch einen erneuten Klick auf **Navigationsbereich** wieder zu. Ausführliche Informationen zum Umgang mit dem Explorer erhalten Sie übrigens in Kapitel 8, »Dateien und Ordner verwalten mit dem Explorer«, ab Seite 271.

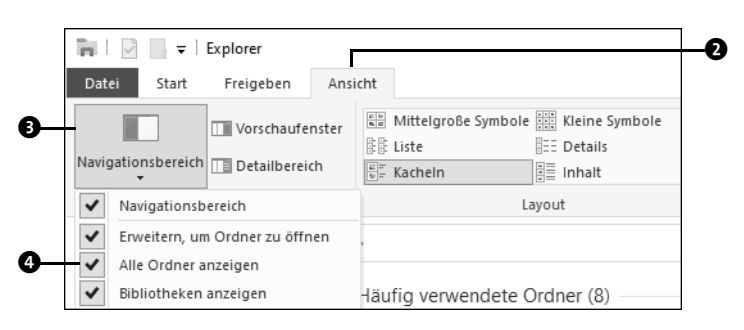

**3** Werfen Sie einen Blick in die linke Spalte des Programmfensters des Explorers. Diese Spalte wird auch *Navigationsbereich* genannt. Sie finden hier jetzt zweimal den Eintrag Desktop ( $\Theta$  und  $\Theta$ ). Klicken Sie auf den unteren der beiden Einträge  $\Theta$ .

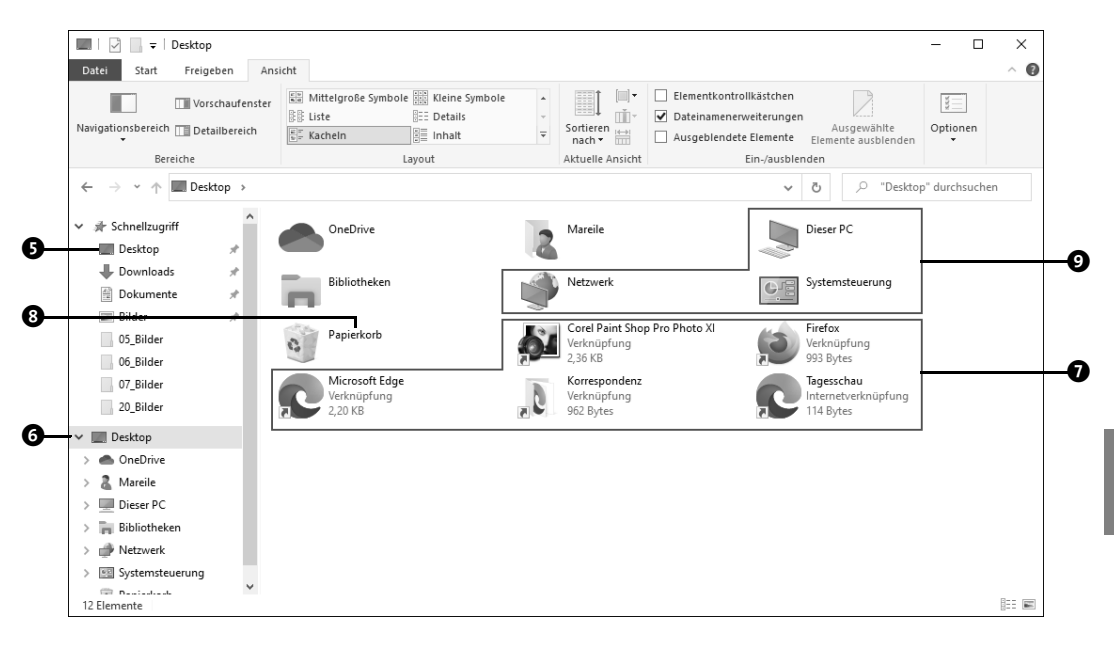

Im Inhaltsbereich des Explorers finden Sie nun alle bereits erzeugten Desktopverknüpfungen, also Verknüpfungen zu Ordnern, Dateien, Internetadressen oder auch Programmen. All diese Elemente sind mit der Bezeichnung Verknüpfung <sup>0</sup> gekennzeichnet. Das Verknüpfungssymbol in der linken unteren Ecke zeigt einen kleinen nach oben weisenden Pfeil. Der **Papierkorb** 8 taucht im Inhaltsbereich ebenfalls auf. Aber nicht nur dieser: Auch Elemente wie **Dieser PC**, **Netzwerk** oder die **Systemsteuerung** 9 werden hier aufgeführt, obwohl für diese noch kein Verknüpfungssymbol auf dem Desktop zu sehen ist.

Um nun für eines dieser Elemente, die zwar im Explorer im Ordner **Desktop** erscheinen, nicht aber auf der Desktopoberfläche selbst, ein Symbol auf dem Desktop zu erzeugen, geht es so weiter:

- **4** Klicken Sie das Element, für das Sie ein Symbol auf der Desktopoberfläche ergänzen möchten, mit der rechten Maustaste an. Als Beispiel dient das Element **Dieser PC**.
- **5** Im aufklappenden Kontextmenü wählen Sie den Befehl Verknüpfung erstellen **@**.

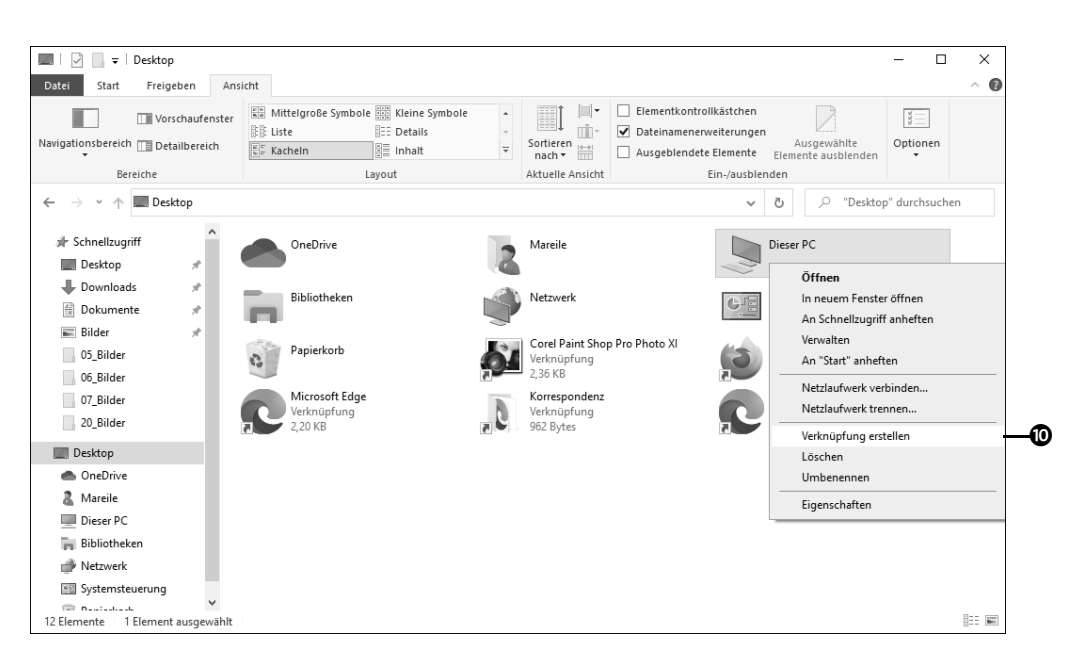

**6** Auf dem Desktop erscheint nun das Symbol **Dieser PC**. Der Name des Desktopsymbols lautet **Dieser PC – Verknüpfung**. Stört Sie der Hinweis auf die Verknüpfung, benennen Sie das Symbol einfach um. Wie dies funktioniert, haben Sie bereits in diesem Abschnitt erfahren: ein rechter Mausklick auf das Desktopsymbol, den Befehl **Umbenennen** wählen und schließlich den nun blau markierten Namen korrigieren – fertig.

Analog lassen sich so auch Verknüpfungen zur Systemsteuerung, zu den Bibliotheken oder auch zum Onlinespeicher *OneDrive* auf der Desktopoberfläche einrichten.

### **6.1.2 Desktopsymbole auf der Oberfläche anordnen**

Die Desktopoberfläche bietet zwar recht viel Platz für Verknüpfungen zu Programmen, Dateien, Ordnern oder auch Webseiten. Je mehr Desktopsymbole Sie hier aber hinzufügen, desto unübersichtlicher wird es. Damit Sie schnell die gewünschte Verknüpfung finden, sollten Sie die Desktopsymbole Ihren Wünschen entsprechend anordnen. Jedes der Symbole lässt sich ganz leicht auf dem Desktop verschieben, vorausgesetzt allerdings, Sie haben nicht die automatische Anordnung der Symbole aktiviert. Doch das lässt sich schnell prüfen:

- **1** Klicken Sie mit der rechten Maustaste auf eine freie Fläche des Desktops.
- **2** Bewegen Sie im aufklappenden Kontextmenü den Mauszeiger auf Ansicht **0**. Um die Desktopsymbole gleich beliebig verschieben zu können, darf im nun sichtbaren Untermenü der Eintrag **Symbole automatisch anordnen** 2 nicht mit einem Häkchen versehen sein. Ist dies doch der Fall, entfernen Sie es per Mausklick auf den Eintrag.
- **3** Der Eintrag **Symbole am Raster ausrichten 3**, den Sie ebenfalls über das Untermenü erreichen, sorgt dafür, dass die Symbole auf dem Desktop an einem unsichtbaren Raster ausgerichtet werden und dass somit ein gleichmäßiger Abstand zwischen ihnen besteht.

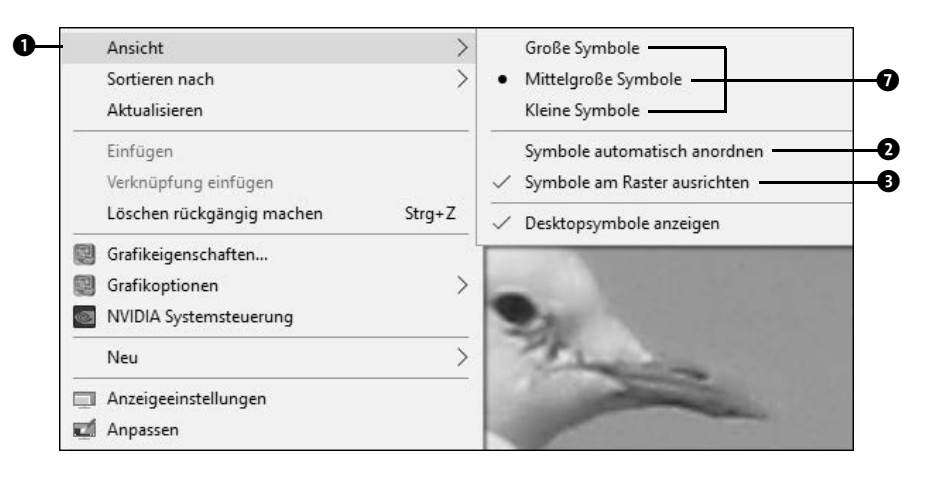

- **4** Ist die automatische Anordnung deaktiviert, lassen sich die Symbole beliebig auf dem Desktop verschieben. Hierzu bewegen Sie einfach den Mauszeiger auf ein Desktopsymbol und ziehen es mit gedrückter linker Maustaste auf die gewünschte Position.
- **5** Sie können die Anordnung aber auch Windows überlassen. Den hierfür nötigen Befehl **Sortieren nach** 4 finden Sie wieder im Kontextmenü, das Sie mit der rechten Maustaste auf eine freie Fläche auf der Desktopoberfläche aufrufen. Die Desktopsymbole können nach **Name**, **Größe**, **Elementtyp** oder auch nach **Änderungsda**tum **O** sortiert werden.
- **6** Sollten die Desktopsymbole einmal fehlerhaft angezeigt werden, hilft manchmal der Befehl **Aktualisieren** 6 weiter, den Sie ebenfalls über das Kontextmenü aufrufen.

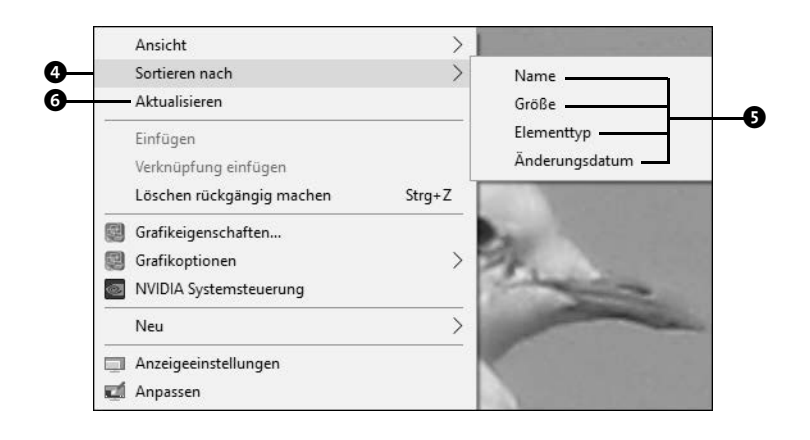

Die Größe der Desktopsymbole lässt sich über den Kontextmenüeintrag Ansicht ( $\bullet$  auf Seite 225) festlegen. Falls Ihnen weder **Große Symbole** noch **Mittelgroße Symbole** noch **Kleine Symbole** 7 zusagen, können Sie die Symbolgröße auch individuell einstellen. Voraussetzung hierfür ist, dass Sie eine Computermaus mit Scrollrad nutzen. Positionieren Sie den Mauszeiger auf einem der Desktopsymbole oder einer freien Fläche des Desktops. Halten Sie die Taste (Strg) gedrückt, während Sie das Scrollrad drehen. Je nach Drehrichtung werden nun alle Desktopsymbole vergrößert bzw. verkleinert.

## **6.2 Programme und Dateien über die Taskleiste öffnen**

Eine der wichtigsten Anlaufstellen bei der täglichen Arbeit mit dem Computer ist die Taskleiste am unteren Bildschirmrand. So finden Sie hier das Windows-Logo zum Aufruf des Startmenüs, über das Suchfeld starten Sie Suchanfragen, und der Infobereich am rechten Rand der Taskleiste informiert Sie über wichtige Themen. All diese Elemente stelle ich Ihnen kurz in Abschnitt 2.3, »Die Taskleiste«, ab Seite 56 vor. In Abschnitt 5.5, »Die Taskleiste anpassen«, ab Seite 184 erfahren Sie u. a., wie Sie die Position der Taskleiste selbst festlegen und auswählen, welche Symbole im Infobereich der Taskleiste angezeigt werden sollen. Der größte Teil der Taskleiste wird allerdings von Programmsymbolen in Anspruch genommen. Und genau diese werden wir nun genauer unter die Lupe nehmen.

### **6.2.1 Programmsymbole auf der Taskleiste hinzufügen**

Die Taskleiste am unteren Bildschirmrand bietet zwar nicht ganz so viel Platz wie der Desktop, aber auch hier lassen sich Programme anheften, sodass Sie sie schnell mit nur

einem Mausklick öffnen können. Für die vier Anwendungen *Edge*, *Explorer*, *Store* sowie *Mail* wurden bereits von Windows Programmsymbole hinzugefügt. Wenn Sie selbst ein häufig genutztes Programm ergänzen möchten, gehen Sie folgendermaßen vor:

- **1** Rufen Sie per Klick auf das Windows-Logo  $\pm$  am linken Rand der Taskleiste das Startmenü auf.
- **2** Blättern Sie in der Liste aller Apps nach unten, bis die gewünschte Anwendung angezeigt wird, im Beispiel der folgenden Abbildung etwa die *Fotos*-App 1.
- **3** Klicken Sie mit der rechten Maustaste auf die Anwendung. Im aufklappenden Kontextmenü wählen Sie **Mehr** und dann **An Taskleiste anheften** 2.

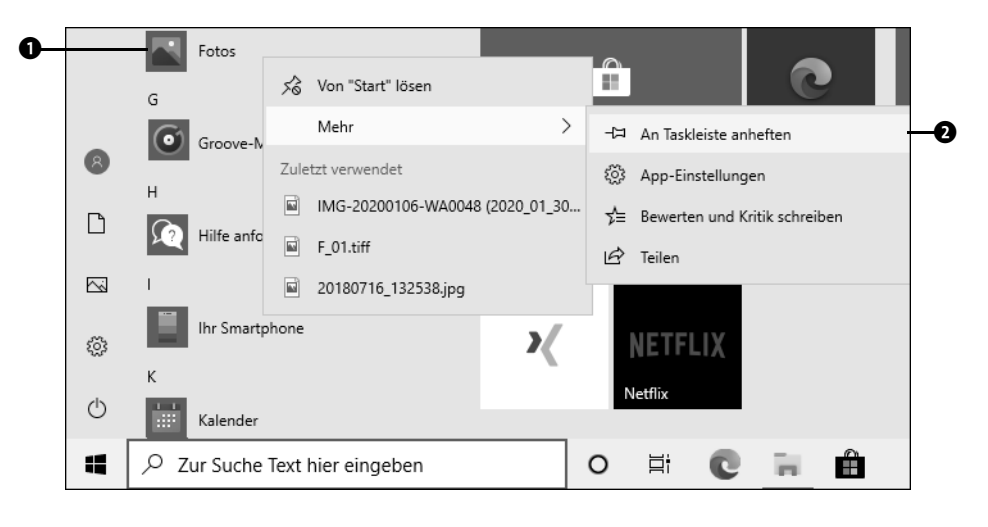

Diese wenigen Schritte reichen bereits, und schon erscheint das Programmsymbol der gewählten Anwendung, hier also der Fotos-App, in der Taskleiste. Mit einem Klick auf das Symbol lässt sich das Programm nun schnell öffnen. Ausführliche Informationen zur Fotos-App erhalten Sie in Kapitel 12, »Gute Unterhaltung – Fotos, Videos, Musik und Spiele«, ab Seite 425.

Wenn Sie in Schritt 3 auf dieser Seite versehentlich statt mit der rechten Maustaste mit der linken Maustaste auf die Anwendung geklickt haben, ist das nicht schlimm. In diesem Fall wird automatisch das Programm gestartet, und in der Taskleiste erscheint entsprechend das Programmsymbol. Die Programmsymbole aller geöffneten Anwendungen werden in der Taskleiste übrigens am unteren Symbolrand mit einem kleinen Balken gekennzeichnet. Klicken Sie nun mit der rechten Maustaste auf das Programmsymbol der geöffneten Anwendung  $\bullet$ , finden Sie im aufklappenden Kontextmenü ebenfalls den Befehl **An Taskleiste anheften** 4. Wählen Sie den Befehl aus, bleibt das Programmsymbol auch dann in der Taskleiste, wenn Sie die Anwendung selbst schließen.

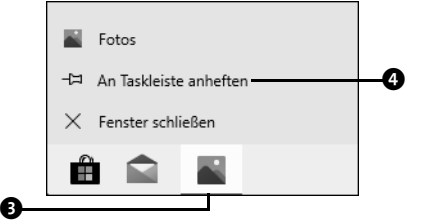

**Abbildung 6.2** Bereits geöffnete Anwendungen können ebenfalls an die Taskleiste angeheftet werden.

Ein neu hinzugefügtes Programmsymbol wird in der Taskleiste rechts von den bereits vorhandenen Symbolen ergänzt. Wenn Ihnen diese Anordnung nicht zusagt, verschieben Sie die Programmsymbole einfach mit gedrückter linker Maustaste.

Die Taskleiste bietet nur begrenzt Platz für Programmsymbole. Sollten Sie eine Anwendung nicht mehr ganz so häufig benötigen, ist es daher durchaus angebracht, das dazugehörige Programmsymbol wieder aus der Taskleiste zu entfernen:

- **1** Klicken Sie hierzu einfach mit der rechten Maustaste auf das Symbol in der Taskleiste.
- **2** Im aufklappenden Kontextmenü wählen Sie den Befehl **Von Taskleiste lösen**.

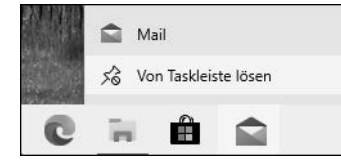

Sollte die Anwendung noch geöffnet sein, bleibt das Programmsymbol zunächst in der Taskleiste stehen. Sobald Sie das Programm aber schließen, verschwindet es hier. Der Befehl **Von Taskleiste lösen** steht Ihnen übrigens auch für die vier bereits von Windows standardmäßig an die Taskleiste gehefteten Anwendungen zur Verfügung. Sollten Sie also z. B. die Verknüpfung zum Store nicht benötigen, lösen Sie sie einfach wie beschrieben von der Taskleiste. Wenn Sie später doch einmal einen Blick in den Store werfen möchten, öffnen Sie ihn weiterhin – wie natürlich alle anderen Anwendungen auch – über die Liste aller Apps im Startmenü. Noch mehr über das Starten von Apps und Programmen erfahren Sie in Abschnitt 9.1, »Alles rund um den Umgang mit den Programmfenstern«, ab Seite 337. Dort erhalten Sie auch Tipps, wie Sie Programmfenster perfekt anordnen.

#### **6.2.2 Sprunglisten in der Taskleiste nutzen und anpassen**

Im vorigen Abschnitt haben Sie erfahren, wie Sie häufig genutzte Anwendungen an die Taskleiste heften. Diese Programmsymbole sind nicht nur praktisch, wenn es darum geht, die damit verknüpften Anwendungen schnell zu starten. Sie bieten seit Windows 7 auch noch weitere interessante Funktionen: die sog. *Sprunglisten*, im Englischen *jumplist* genannt.

Bei einer Sprungliste handelt es sich im Grunde genommen um nichts anderes als ein Kontextmenü eines geöffneten oder an die Taskleiste gehefteten Programms. Entsprechend wird sie per Rechtsklick auf ein Programmsymbol in der Taskleiste geöffnet. Sprunglisten stehen allerdings nicht für alle Anwendungen zur Verfügung. Einige Apps, die Sie z. B. aus dem Microsoft Store bezogen haben, unterstützen das Prinzip der Sprunglisten nicht.

Sobald Sie eine Sprungliste per rechtem Mausklick auf das Programmsymbol eingeblendet haben, wird eine Liste mit diversen Elementen sichtbar. Der Inhalt dieser Liste hängt von der ausgewählten Anwendung ab. Beim Explorer sehen Sie z. B. die am häufigsten geöffneten Ordner, beim Windows Media Player die häufig abgespielten Musiktitel und bei *Microsoft Word* die Dateien, die Sie zuletzt mit dem Textverarbeitungsprogramm geöffnet haben. Ein Klick auf einen dieser Einträge der Sprungliste reicht, und schon wird das Programm mit dieser Datei bzw. dem Ordner geöffnet. Einige Programme bieten über die Sprunglisten aber auch wichtige Aufgaben an. So können Sie beim E-Mail-Programm *Microsoft Outlook* z. B. über die Sprungliste direkt eine neue Nachricht verfassen oder einen neuen Termin anlegen.

| Aufgaben  |                            |
|-----------|----------------------------|
| FT        | Neue E-Mail-Nachricht      |
|           | <b>REEL Neuer Termin</b>   |
| 33        | Neue Besprechung           |
|           | 8 Neuer Kontakt            |
|           | Neue Aufgabe               |
| $\bullet$ | Outlook                    |
|           | 十月 An Taskleiste anheften  |
|           | $\times$ Fenster schließen |
|           |                            |

**Abbildung 6.3** Die Sprungliste des E-Mail-Programms Outlook

Sprunglisten stellen ein wunderbares Mittel dar, um schnell Ordner, Dateien oder – im Falle eines Browsers – Webseiten zu öffnen. Wie bereits erwähnt, werden in der Sprungliste jeweils die am häufigsten bzw. zuletzt verwendeten Elemente angezeigt. Der Platz innerhalb einer Sprungliste ist allerdings beschränkt; die Anzahl der maximal möglichen Einträge schwankt je nach Anwendung zwischen acht und zwölf Einträgen. Damit z. B. eine Datei oder auch ein Ordner, den Sie häufig benötigen, nicht irgendwann aus der Sprungliste verschwindet, können Sie ihn fest an die Sprungliste anheften:

- **1** Blenden Sie die Sprungliste des entsprechenden Programms mit einem rechten Mausklick auf das Programmsymbol in der Taskleiste ein.
- **2** Positionieren Sie den Mauszeiger auf dem Element, das Sie an die Sprungliste heften möchten. Rechts von diesem Element wird eine kleine Pinnnadel  $\Box$  eingeblendet, auf die Sie klicken  $\bullet$ .

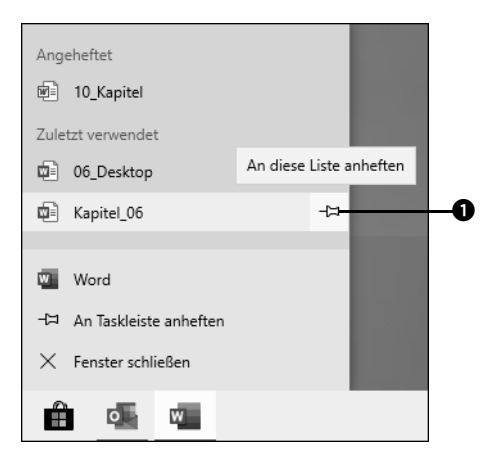

- **3** Das ausgewählte Element wird in der Sprungliste nun im Bereich **Angeheftet @** eingeblendet. Mit einem Klick auf den Eintrag in der Sprungliste öffnen Sie die entsprechende Datei, den Ordner oder auch die Webseite direkt mit dem dazugehörigen Programm.
- **4** Sollten Sie das Element irgendwann doch nicht mehr so häufig benötigen, können Sie den entsprechenden Eintrag auch wieder aus der Sprungliste entfernen. Hierzu wiederholen Sie einfach wieder die Schritte 1 und 2. Sobald Sie den Mauszeiger auf das Element setzen, wird das Pinnnadel-Symbol eingeblendet <sup>3</sup>. Mit einem Klick darauf lösen Sie den Eintrag von der Sprungliste.

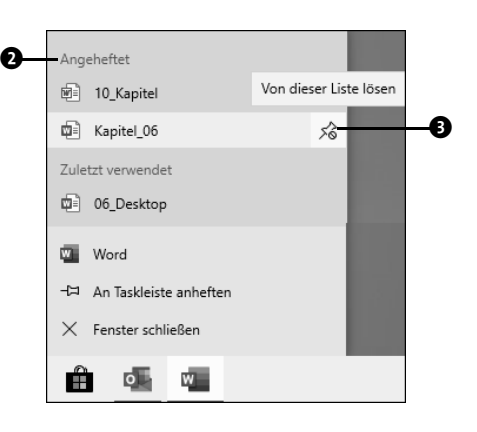

In diesem Abschnitt haben Sie die Sprunglisten im Zusammenhang mit der Taskleiste kennengelernt. Sie stehen Ihnen aber auch in der Liste aller Apps zur Verfügung, die Sie über das Startmenü aufrufen. Auch dort können Sie sie mit einem Rechtsklick auf das Programmsymbol aufrufen. Wie zuvor für die Taskleiste beschrieben, können Sie häufig genutzte Elemente per Klick auf das Pinnnadel-Symbol 4 fest an die Sprungliste heften sowie bereits angeheftete Einträge wieder lösen.

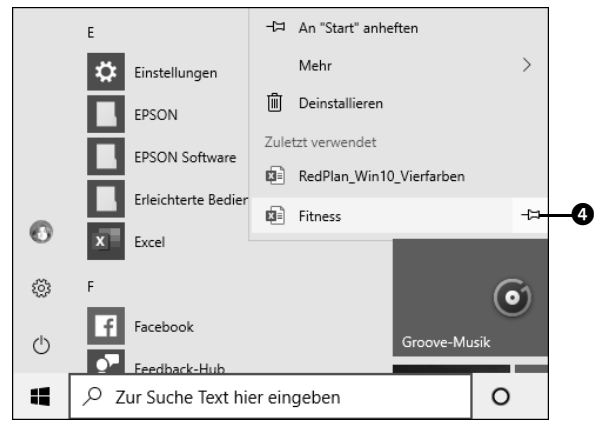

**Abbildung 6.4** Die Sprunglisten können Sie auch über die Liste aller Apps im Startmenü aufrufen.

### **Elemente aus der Sprungliste entfernen**

Sie haben zwar in letzter Zeit immer wieder eine bestimmte Datei verwendet, die entsprechend in der Sprungliste erscheint, aber eigentlich stört es Sie, dass sie dort aufgeführt wird. Klicken Sie in der Sprungliste mit der rechten Maustaste auf dieses Element, werden im aufklappenden Kontextmenü einige Befehle aufgeführt. Ein Klick auf **Aus dieser Liste entfernen** reicht, und schon wird das Element in der **TIPP**

Sprungliste gelöscht. Falls Sie sich überhaupt nicht mit dem Prinzip der Sprunglisten anfreunden mögen, können Sie auch die gesamte Funktion ausschalten. Rufen Sie hierzu **Start Einstellungen Personalisierung Start** auf. Ziehen Sie im Einstellungen-Dialog in der rechten Spalte den Regler **Zuletzt geöffnete Elemente in Sprunglisten im Startmenü oder auf der Taskleiste und im Datei-Explorer-Schnellzugriff anzeigen** nach links auf **Aus**.

## **6.3 Die Timeline-Funktion als Gedächtnisstütze**

Mit dem *April 2018 Update* brachte Windows 10 eine neue Funktion mit, die den Aufruf kürzlich besuchter Webseiten oder auch bearbeiteter Dateien noch einfacher gestalten soll: die *Timeline*, auch *Zeitachse* genannt. Sie ist quasi Ihr virtuelles Gedächtnis, das sich merkt, welche Anwendungen Sie kürzlich genutzt haben. Wenige Mausklicks reichen, und schon können Sie dort fortfahren, wo Sie beim letzten Mal Ihre Arbeit unterbrochen haben.

Zum Aufruf der Timeline klicken Sie auf das Taskansicht-Symbol  $\bullet$  in der Taskleiste. Alternativ können Sie auch die Tastenkombination  $\mathbf{E}$  +  $\mathbf{E}$ ) drücken. Wenn Sie bereits Anwendungen geöffnet haben, werden diese in der nun angezeigten Übersicht am oberen Bildschirmrand eingeblendet  $\bullet$ .

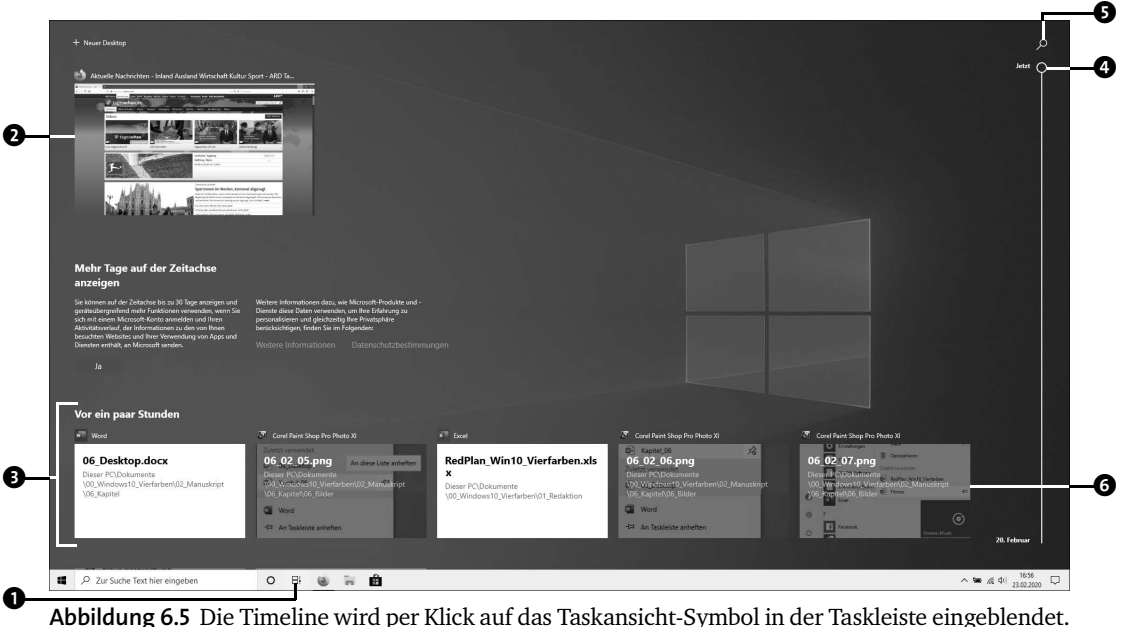

Darunter sehen Sie eine Übersicht über die in den letzten Tagen besuchten Webseiten sowie über Dateien, die Sie bearbeitet haben <sup>3</sup>. Sind Sie mit einem lokalen Konto am Computer angemeldet, reicht die Anzeige lediglich knapp eine Woche zurück.

Ist Ihr Benutzerkonto dagegen mit einem Microsoft-Konto verknüpft, können Sie sich Ihre Aktivitäten der letzten 30 Tage ansehen. Mithilfe des Schiebereglers 4, der am rechten Rand in der Zeitleiste zu sehen ist, blättern Sie in der Übersicht über Ihre Aktivitäten. Finden Sie die gewünschte Datei nicht auf Anhieb, klicken Sie einfach auf das Lupen-Symbol <sup>3</sup> am oberen Rand der Zeitleiste. Geben Sie in das nun sichtbare Feld den Suchbegriff ein, und starten Sie die Suche durch Drücken der (¢)-Taste. Mit einem Klick auf einen Eintrag @ öffnen Sie die damit verknüpfte Webseite, Datei oder auch Anwendung.

### **Aktivitätsverlauf deaktivieren**

Sind Sie mit einem Microsoft-Konto am PC angemeldet und nutzen Sie dieses auf anderen Geräten, werden in der Timeline auch die dort bearbeiteten Dateien aufgeführt. Wenn Sie dies nicht wünschen, rufen Sie **Start Einstellungen Datenschutz Aktivitätsverlauf** auf. In der rechten Spalte werden unterhalb von **Aktivitäten aus diesen Konten anzeigen** die Microsoft-Konten aufgelistet, die Sie auf dem PC nutzen. Ziehen Sie den entsprechenden Regler nach links auf **Aus**, wenn die Aktivitäten des Kontos nicht in der Zeitachse angezeigt werden sollen. Wünschen Sie generell nicht, dass Windows 10 alle Ihre Aktivitäten sammelt, entfernen Sie am oberen Rand der rechten Spalte das Häkchen vor **Meinen Aktivitätsverlauf auf diesem Gerät speichern**. Ist Ihnen die Synchronisation der erfassten Daten nicht recht, deaktivieren Sie außerdem **Meinen Aktivitätsverlauf an Microsoft senden**. Über die Schaltfläche **Löschen** unterhalb von **Aktivitätsverlauf löschen** lassen sich alle bisher gespeicherten Elemente entfernen.

Wenn Sie am Computer sehr aktiv sind, kann es auch in der Timeline-Ansicht schnell recht unübersichtlich werden. Sind Sie sicher, dass Sie eine Webseite oder auch Datei nicht über die Timeline öffnen werden, können Sie den entsprechenden Eintrag auch löschen:

- **1** Blenden Sie die Timeline per Klick auf das **Taskansicht**-Symbol **in** in der Taskleiste ein.
- **2** Klicken Sie mit der rechten Maustaste auf den Eintrag, der gelöscht werden soll **0**. Im Kontextmenü wählen Sie den Befehl **Entfernen**

**TIPP**

**3** Wenn Sie alle unter dem Datum zusammengefassten Einträge löschen möchten, klicken Sie auf **Alle von ... löschen <sup>3</sup>.** 

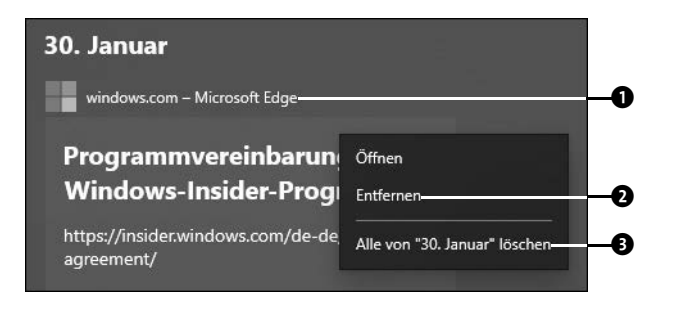

## **6.4 Mit virtuellen Desktops arbeiten**

Zählen Sie auch zu den Anwendern, die mit vielen Programmen gleichzeitig arbeiten? Dabei die Übersicht über alle geöffneten Anwendungsfenster zu wahren, kann manchmal schwierig werden. Für Abhilfe sorgt hier das in Windows 10 neu hinzugekommene Konzept der virtuellen Desktops. Die Idee dahinter ist einfach: Mit wenigen Mausklicks legen Sie zu der bereits vorhandenen Desktopoberfläche weitere Arbeitsoberflächen, also Desktops, an. Auf der bereits vorhandenen Oberfläche sowie auf den neu geschaffenen Arbeitsbereichen können Sie nun alle Programmfenster verteilen, die Sie für Ihre Arbeit benötigen. Virtuelle Desktops lassen sich nur auf Desktop-PCs und Notebooks einrichten, auf Tablets steht diese Funktion nicht zur Verfügung.

### **6.4.1 Virtuelle Desktops einrichten**

E-Mails bearbeiten, im Internet surfen, Fotos betrachten, Briefe schreiben, Musik hören: Wer all diese Arbeiten mehr oder weniger gleichzeitig am Computer ausführt, hat schnell eine Vielzahl von Programmfenstern geöffnet. Um nicht den Überblick zu verlieren, bietet es sich an, die Fenster auf verschiedene virtuelle Desktops zu verteilen. Diese zusätzlichen Arbeitsoberflächen sind schnell erzeugt. Um die folgenden Schritte besser nachvollziehen zu können, sollten Sie zuvor mindestens zwei beliebige Anwendungen öffnen.

**1** Klicken Sie in der Taskleiste auf das Symbol **Taskansicht 0.** Sie erhalten eine Übersicht über alle bereits geöffneten Anwendungsfenster.

**2** Um einen neuen Desktop anzulegen, klicken Sie in der linken oberen Bildschirmecke auf die Schaltfläche **Neuer Desktop** 2.

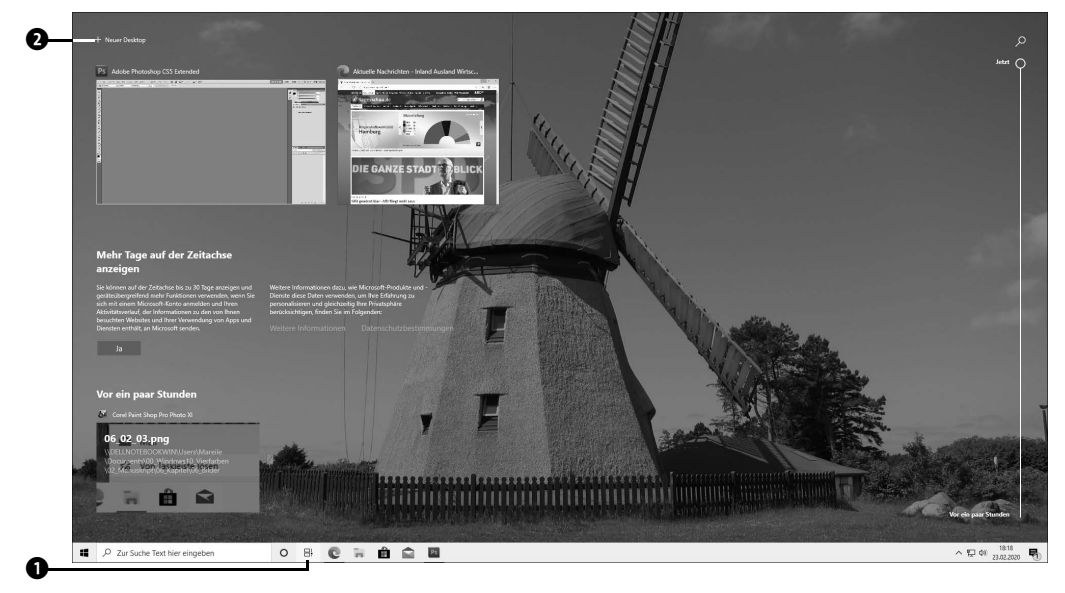

**3** Am oberen Bildschirmrand wird jetzt eine Leiste mit zwei Miniaturansichten eingeblendet. Die linke Vorschau trägt den Namen **Desktop 1**, die rechte **Desktop 2**. Klicken Sie auf die Vorschau Desktop 1<sup>0</sup>, gelangen Sie wieder zur ersten Desktopoberfläche mit den bereits geöffneten Programmen.

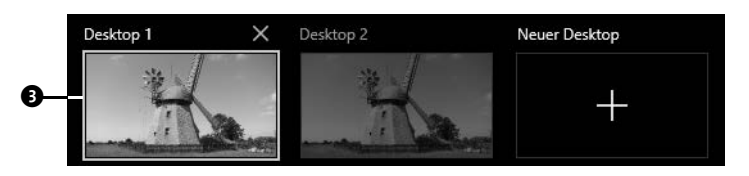

- **4** Blenden Sie mit einem Klick auf das Symbol **Taskansicht** wieder die Übersicht über die geöffneten Anwendungen sowie die Leiste mit der Vorschau auf die bereits angelegten Desktops ein.
- **5** Klicken Sie jetzt in der Leiste am oberen Bildschirmrand auf **Desktop 2**. Sie gelangen zur neu angelegten Desktopoberfläche. Die Oberfläche selbst sieht so aus wie die bereits angelegte Oberfläche. Das heißt, Sie sehen hier den gleichen Hintergrund und auch die gleichen Desktopsymbole.
- **6** Öffnen Sie hier nun zwei weitere beliebige Anwendungen (siehe auch den Kasten »Die Besonderheiten von Apps auf virtuellen Desktops« auf Seite 237).
- **7** Blenden Sie erneut mit einem Klick auf das Symbol  $\Xi$ i die **Taskansicht** ein. In der Leiste am oberen Bildschirmrand sehen Sie wieder die beiden Miniaturvorschauen **Desktop 1** und **Desktop 2**. Wenn Sie nun den Mauszeiger auf die Vorschau **Desktop 1** bewegen, werden in der Übersicht unterhalb der Miniaturvorschauen alle geöffneten Programmfenster der ersten Desktopoberfläche angezeigt. Positionieren Sie den Mauszeiger anschließend über der Vorschau **Desktop 2**, sind in der Übersicht analog die Anwendungen des zweiten Desktops zu sehen.
- **8** Um zu einer der beiden Desktopoberflächen zu wechseln, reicht ein Klick auf die entsprechende Vorschau **Desktop 1** oder **Desktop 2**.

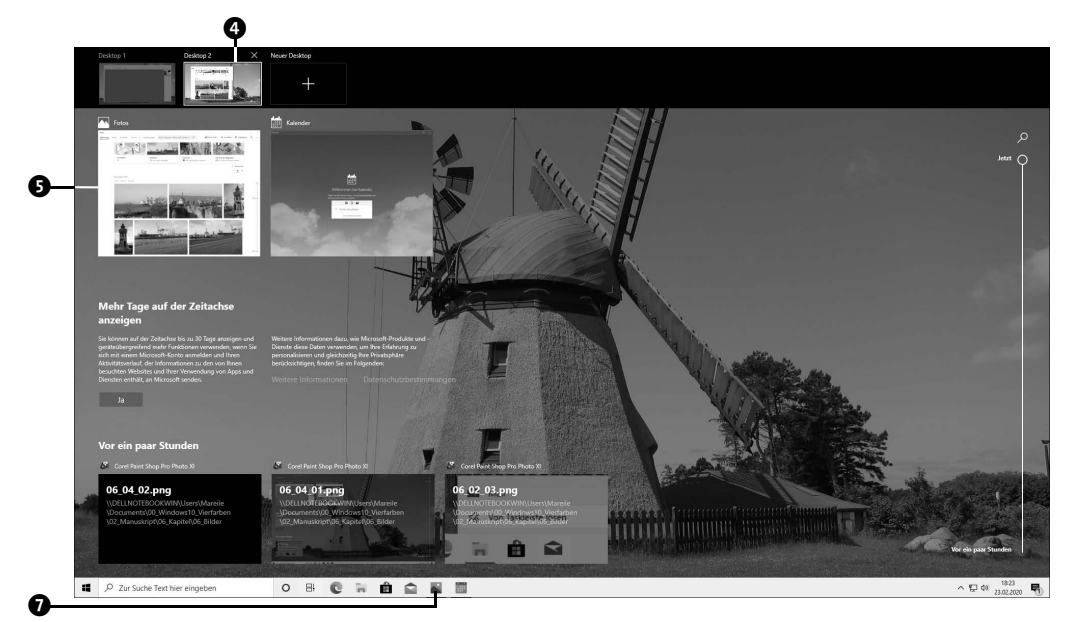

**9** Sie können auch direkt aus der Taskansicht heraus zu einer bestimmten bereits geöffneten Anwendung wechseln. Hierzu bewegen Sie zunächst den Mauszeiger auf die Desktopoberfläche, auf der sich die Anwendung befindet, also etwa Desktop 2<sup>0</sup>. Unterhalb der Vorschauleiste werden nun alle geöffneten Anwendungen der zweiten Desktopoberfläche angezeigt. Mit einem Klick auf das Fenster des gewünschten Programms  $\bullet$  gelangen Sie zur entsprechenden Oberfläche, auf der sich das ausgewählte Programm nun im Vordergrund befindet <sup>3</sup>. Alternativ können Sie auch das entsprechende Programmsymbol in der Taskleiste anklicken  $\bullet$ .

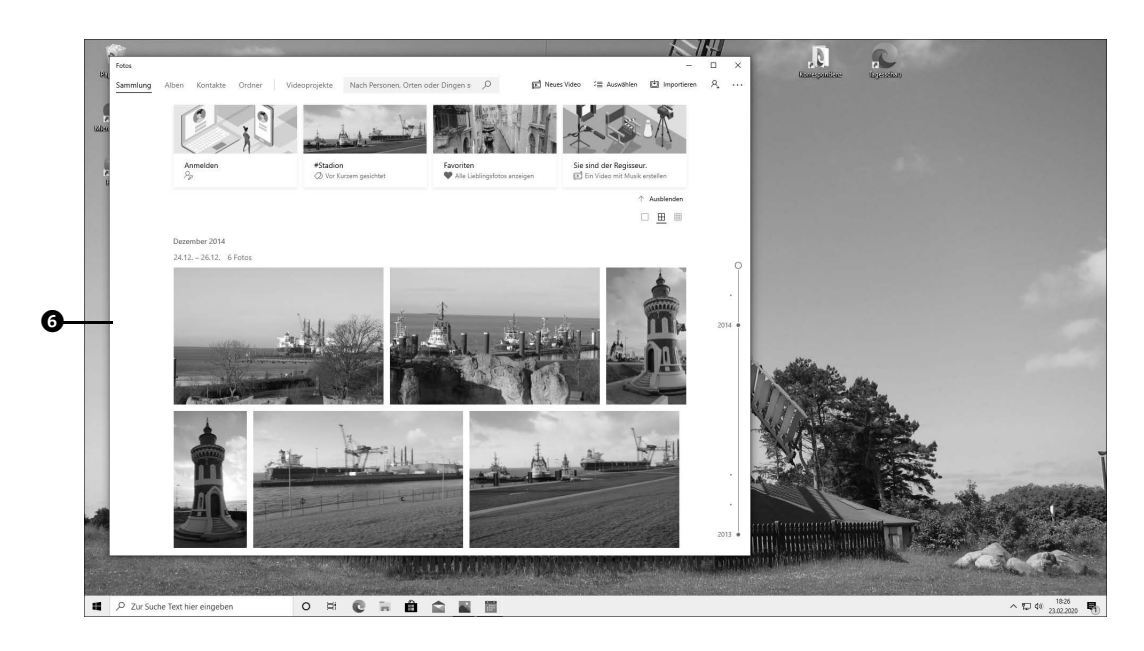

Auf die beschriebene Weise können Sie beliebig viele weitere virtuelle Desktops anlegen und auf ihnen Programme öffnen. Im nächsten Abschnitt erfahren Sie, wie sich geöffnete Programmfenster von einer Desktopoberfläche auf eine andere verschieben lassen.

#### **Die Besonderheiten von Apps auf virtuellen Desktops**

Versuchen Sie, auf einem virtuellen Desktop eine App (z. B. die *Mail*-App oder auch die *Fotos*-App) zu öffnen, die bereits auf einem anderen Desktop geöffnet ist, werden Sie eine Besonderheit beobachten können: Statt auf dem aktuellen Desktop ein neues App-Fenster zu öffnen, führt Windows Sie automatisch zu dem Desktop, auf dem Sie die App bereits nutzen.

Für klassische Windows-Anwendungen wie etwa den *Explorer* oder auch den Browser *Mozilla Firefox* gilt dies nicht. Hier können Sie auch auf mehreren virtuellen Desktops jeweils neue Programmfenster öffnen.

Wie Sie eine App auf allen virtuellen Oberflächen verfügbar machen können, erfahren Sie in Abschnitt 6.4.3, »Programme auf allen Desktops verfügbar machen«, ab Seite 239.

#### **6.4.2 Programme zwischen Desktops verschieben**

Am produktivsten lässt sich mit den virtuellen Desktops sicherlich arbeiten, wenn Sie die Programmfenster auf den verschiedenen Oberflächen thematisch verteilen. Richten Sie sich also z. B. einen Desktop für alle Programme ein, die Sie zur Bearbeitung Ihrer Bildersammlung nutzen, während Sie auf einer weiteren Oberfläche alle Anwendungen öffnen, die Sie zur Reiseplanung benötigen. Haben Sie einmal versehentlich ein Programm auf einem Desktop geöffnet, auf dem Sie es gar nicht haben möchten, ist das kein Problem. Denn jedes Programmfenster kann beliebig von einem virtuellen Desktop zum anderen verschoben werden:

- **1** Klicken Sie in der Taskleiste auf das Symbol **Fill**, um die Taskansicht einzublenden. Bewegen Sie den Mauszeiger auf die Vorschau des Desktops, auf dem sich das Programmfenster aktuell befindet, also etwa Desktop 1<sup>0</sup>.
- **2** Als Nächstes positionieren Sie den Mauszeiger auf der Vorschau des Programms, das Sie verschieben wollen <sup>2</sup>, und drücken die rechte Maustaste.
- **3** Im aufklappenden Kontextmenü wählen Sie den Befehl **Verschieben nach** aus. Nun öffnet sich ein Untermenü. Soll das ausgewählte Programmfenster auf den zweiten, bereits angelegten virtuellen Desktop verschoben werden, klicken Sie im Untermenü auf den entsprechenden Eintrag, im Beispiel also **Desktop 2** 3. Das Programm wird sofort auf die entsprechende Oberfläche verschoben.
- **4** Möchten Sie stattdessen einen weiteren neuen Desktop einrichten, wählen Sie im Untermenü Neuer Desktop<sup>0</sup>. In diesem Fall erzeugt Windows einen neuen Desktop, in unserem Beispiel den **Desktop 3**, auf dem Sie nun das gerade verschobene Programmfenster finden.

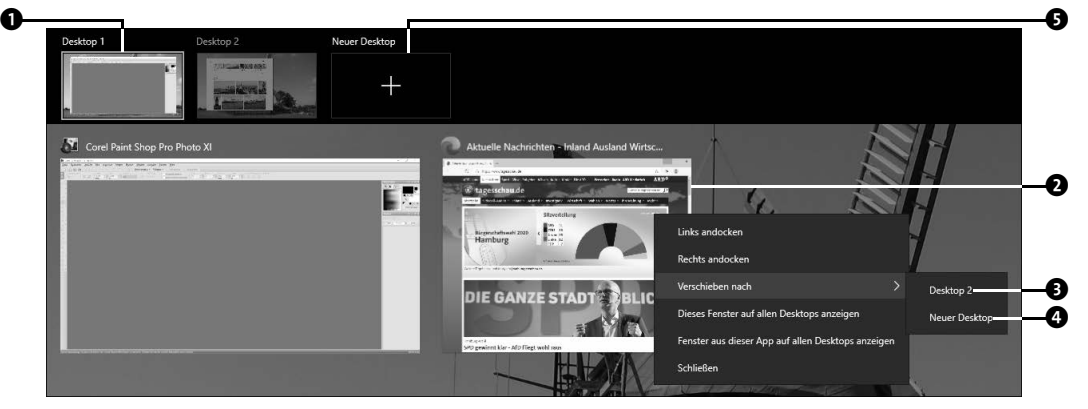

Anstatt ein Programm mithilfe des Kontextmenüs von einem Desktop zum anderen zu verschieben, können Sie auch das klassische *Drag & Drop*-Verfahren anwenden. Hierzu blenden Sie ebenfalls die Taskansicht ein und positionieren den Mauszeiger über der Vorschau des Desktops, auf dem sich das Programm befindet, das Sie verschieben möchten. Wird das gewünschte Programm in der Übersicht angezeigt, setzen Sie den Mauszeiger auf das Programmfenster.

Nun kommt das eigentliche Drag & Drop (auf Deutsch »Ziehen & Ablegen«) zum Einsatz: Ziehen Sie das Programmfenster mit gedrückter linker Maustaste auf die Vorschau des Desktops, auf dem Sie es zukünftig nutzen möchten. Sobald Sie die Maustaste loslassen, wird das Programm auf den ausgewählten Desktop verschoben. Wenn Sie einen neuen virtuellen Desktop einrichten möchten, ziehen Sie das Programmfenster einfach auf die Schaltfläche **Neuer Desktop** 5.

## **6.4.3 Programme auf allen Desktops verfügbar machen**

#### **Taskleistensymbole auf allen Desktops anzeigen**

In der Taskleiste werden nur die Symbole der Programme angezeigt, die auf der Oberfläche geöffnet wurden, auf der Sie sich gerade befinden. Dies gilt auch für die Taskleiste: Blenden Sie die Taskansicht per Klick auf das Symbol  $\Xi$  ein, finden Sie in der Taskleiste lediglich die Programmsymbole des virtuellen Desktops, den Sie zuvor in der Desktopvorschauleiste oberhalb der Taskleiste ausgewählt haben. Wenn Sie möchten, können Sie sich in der Taskleiste aber die Symbole aller geöffneten Anwendungsfenster anzeigen lassen, unabhängig davon, auf welchem Desktop Sie sich gerade befinden. Rufen Sie hierzu **Start Einstellungen System Multitasking** auf. Stellen Sie in der rechten Spalte des Einstellungen-Dialogs im Bereich **Virtuelle Desktops** im Feld **In der Taskleiste Fenster anzeigen, die geöffnet sind auf** den Eintrag **Allen Desktops** ein.

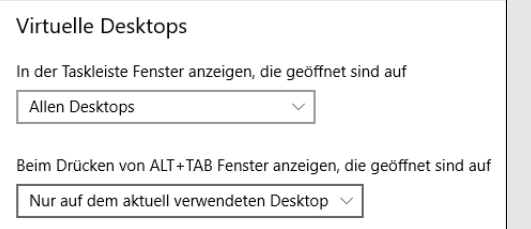

**Abbildung 6.6** Sie können sich die Symbole aller geöffneten Programme in der Taskleiste anzeigen lassen.

**TIPP**

Drücken Sie die Tastenkombination  $\boxed{A \uparrow t}$  +  $\boxed{f}$ , wird eine Übersicht über alle geöffneten Anwendungsfenster desjenigen Desktops angezeigt, auf dem Sie sich gerade befinden. Möchten Sie nach dem Drücken der Tastenkombination auch die Fenster sehen, die sich auf einem anderen virtuellen Desktop befinden, wählen Sie im Einstellungen-Dialog im Feld **Beim Drücken von ALT + TAB Fenster anzeigen, die geöffnet sind auf** den Eintrag **Allen Desktops** aus.

Um zwischen den diversen virtuellen Desktops zu wechseln, reicht ein Klick auf das Symbol in der Taskleiste. In der Taskansicht wählen Sie dann per Mausklick die gewünschte Desktopvorschau aus oder öffnen per Klick auf das Anwendungsfenster sogar direkt das gewünschte Programm, mit dem Sie als Nächstes arbeiten möchten. Manchmal gibt es aber eine Anwendung, die man auf allen Desktopoberflächen gleichermaßen benötigt. Möchten Sie ein Programm (etwa das E-Mail-Programm) auf allen virtuellen Desktops zur Verfügung haben, gehen Sie folgendermaßen vor:

- **1** Blenden Sie die Taskansicht per Klick auf das Symbol  $\boxed{1}$  in der Taskleiste ein, und bewegen Sie den Mauszeiger auf die Vorschau des Desktops <sup>1</sup>, auf dem sich das betreffende Programmfenster befindet (im Beispiel also das E-Mail-Programm).
- **2** In der Übersicht in der oberen Bildschirmhälfte sollte nun das E-Mail-Programmfenster zu sehen sein. Klicken Sie es mit der rechten Maustaste an  $\bullet$ .
- **3** Im aufklappenden Kontextmenü wählen Sie den Befehl **Dieses Fenster auf allen Desktops anzeigen <sup>3</sup>.**

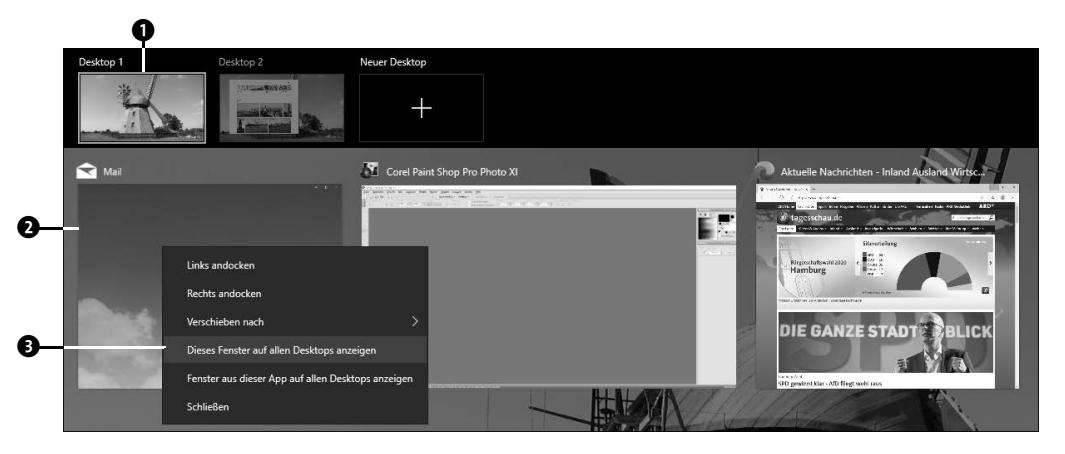

## **Virtuelle Desktops umbenennen**

Per Standardeinstellung erhalten die virtuellen Desktops die Bezeichnung **Desktop 1**, **Desktop 2**, **Desktop 3** etc. Mit dem Windows 10 Mai 2020 Update können Sie für mehr Übersicht sorgen, indem Sie jedem virtuellen Desktop einen eigenen Namen geben. Blenden Sie hierzu die Taskansicht mit einem Klick auf das Symbol ein. Klicken Sie dann mit der rechten Maustaste auf die Vorschau des virtuellen Desktops, den Sie umbenennen möchten, etwa **Desktop 1**. Erscheint die Schaltfläche **Umbenennen**, klicken Sie darauf. Der Name **Desktop 1** wird nun blau hinterlegt und kann mit einer neuen Bezeichnung überschrieben werden, die Sie durch Drücken der Taste  $\leftarrow$  abschließen.

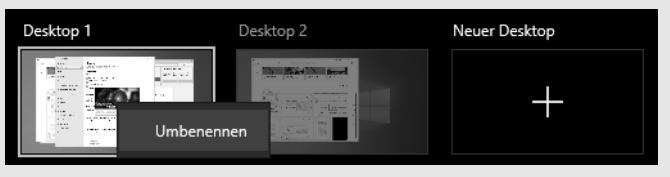

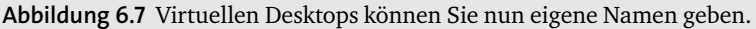

## **6.4.4 Virtuelle Desktops schließen**

Wenn Sie einen virtuellen Desktop nicht mehr benötigen, können Sie ihn selbstverständlich auch wieder schließen. Sollten Sie die Programme, die Sie aktuell auf diesem Desktop geöffnet haben, weiterhin nutzen wollen, müssen Sie sie vor dem Schließen des virtuellen Desktops nicht beenden. Sie werden beim Schließen einfach auf den vorherigen Desktop verschoben.

- **1** Blenden Sie die Taskansicht per Klick auf das Symbol **in** in der Taskleiste ein.
- **2** Bewegen Sie in der Leiste am oberen Bildschirmrand den Mauszeiger auf die Vorschau des virtuellen Desktops, den Sie entfernen möchten, z. B. **Desktop 2**.
- **3** In der rechten oberen Ecke der Vorschau wird nun ein kleines Kreuz eingeblendet. Mit einem Klick hierauf schließen Sie den virtuellen Desktop.

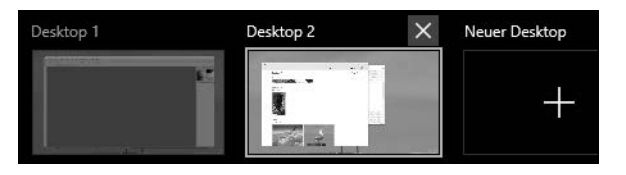

Auf dem Bildschirm erscheint der Desktop, der sich in der Taskansicht-Vorschau links von dem geschlossenen befand. In unserem Beispiel ist dies der erste Desktop. Neben den Anwendungen, die Sie auf dieser Oberfläche geöffnet haben, finden Sie hier nun auch die Programmfenster, die zuvor auf dem gerade geschlossenen Desktop zu sehen waren.

Wenn Sie den Computer ausschalten, werden zuvor automatisch alle noch geöffneten Programme beendet. Die virtuellen Desktopoberflächen bleiben dagegen erhalten. Sobald Sie also den PC wieder einschalten, haben Sie über das Symbol in der Taskleiste Zugriff auf all Ihre virtuellen Desktops.

# **TIPP**

### **Interessante Tastenkombinationen für virtuelle Desktops**

Einige Aktionen lassen sich mithilfe von Tastenkombinationen weitaus schneller ausführen. Wenn Sie z. B. einen neuen Desktop erzeugen möchten, reicht das Drücken der Tasten  $\boxed{\blacksquare}$  +  $\boxed{\text{Strg}}$  +  $\boxed{D}$ , und schon befinden Sie sich auf einer neu erzeugten Desktopoberfläche. Die Taskansicht lässt sich wiederum nicht nur per Klick auf das Symbol in der Taskleiste einblenden, sondern auch durch gleichzeitiges Drücken der Tasten  $\boxed{\blacksquare}$  +  $\boxed{\blacktriangleright}$ . Auch für den Wechsel zwischen virtuellen Desktops stehen Ihnen Tastenkombinationen zur Verfügung. So gelangen Sie durch die Tastenkombination  $\left[\blacksquare\right] + \left[\text{Strg}\right] + \left[\blacktriangleleft\right]$  automatisch zum links benachbarten Desktop, also etwa vom **Desktop 2** zum **Desktop 1**. Die Tastenkombination  $\left| \bullet \right|$  +  $\left| \circ \right|$  +  $\left| \rightarrow \right|$  wiederum führt Sie zum rechts benachbarten Desktop. Mit der Tastenkombination  $\boxed{\blacksquare}$  +  $\boxed{\text{Strg}}$  +  $\boxed{\text{F4}}$  wird der Desktop, auf dem Sie sich gerade befinden, geschlossen.